**Министерство образования и науки Российской Федерации** Федеральное государственное бюджетное образовательное учреждение высшего образования «Владимирский государственный **университет имени Александра Григорьевича и Николая Григорьевича Столетовых» (ВлГУ)**

Институт информационных технологий и радиоэлектроники

Кафедра радиотехники и радиосистем

# ОСНОВЫ ПОСТРОЕНИЯ ИНФОКОММУНИКАЦИОННЫХ СИСТЕМ И СЕТЕЙ

Методические указания к лабораторным работам по дисциплине «Основы построения инфокоммуникационных систем и сетей» для студентов ВлГУ, обучающихся по направлению 11.03.02 «Инфокоммуникационные технологии и системы связи»

Составил: д.т.н., профессор каф. РТиРС Полушин П.А.

Владимир – 2018

#### АННОТАЦИЯ

к методическим указаниям по лабораторным работам по дисциплине «Основы построения инфокоммуникационных систем и сетей»

Направление подготовки современных специалистов в области инфокоммуникаций и систем связи должно включать обучение по основам принципов обработки сигналов в системах связи. Это вызвано резким ростом в настоящее время количества радиоизлучающих средств, влияющих на качество передачи информации. Лабораторные занятия включают в себя изучение методов обработки сигналов. При выполнении лабораторных работ используется среда LabView.

Методические указания могут быть полезны при изучении лекционного материала и при выполнении практических работ.

# **Содержание**

# Введение

1. Лабораторная работа №1. Методика использования среды LabView

2. Лабораторная работа №2. Изучение свойств резистивной дифференциальной системы

3. Лабораторная работа №3. Изучение свойств трансформаторной дифференциальной системы.

4. Лабораторная работа №4. Исследование влияния амплитудночастотных и фазочастотных характеристик канала на передаваемый сигнал.

5. Лабораторная работа №5. Изучение принципов частотного разделения сигналов

6. Лабораторная работа №6. Изучение принципов временного разделения сигналов

Список рекомендованной литературы

### **ВВЕДЕНИЕ**

Главная задача промышленности состоит в динамичном, пропорциональном развитии общественного производства и повышения его эффективности, ускорении научно-технического прогресса (НТП), роста производительности труда, улучшения качества продукции.

Рост существующих и появление новых отраслей промышленности вызывает, в свою очередь, необходимость дальнейшего развития системы высшего и среднего специального образования, повышения качества подготовки молодых специалистов для всех отраслей промышленного производства. Задача подготовки высококвалифицированных кадров, вооруженных современными знаниями, практическими навыками, является одной из важнейших. Остро ощущается необходимость приложения максимальных усилий для совершенствования содержания обучения, средств и методов подготовки специалистов. Выполнение учащимися лабораторных работ является важным средством более глубокого усвоения и изучения учебного материала, а также приобретения практических навыков по экспериментальным исследованиям.

В настоящих методических указаниях приведены описания шести лабораторных работ по учебному курсу: «Общая теория связи» для для студентов третьего курса направления 11.03.02 - «Инфокоммуникационные технологии в системах связи».

Курс лабораторных работ посвящается изучению принципов функционирования некоторых видов телекоммуникационного оборудования. Лабораторные работы проводятся в среде LabView. Это позволяет с одной стороны достаточно адекватно макетировать работу требуемых узлов и блоков, а с другой стороны - изменять параметры, как исследуемых узлов, так и виртуальных измерительных приборов в пределах, недостижимых на имеющемся лабораторном оборудовании.

Использование при разработке современного телекоммуникационного оборудования возможностей моделирования с помощью виртуальных средств в настоящее время находит все более широкое применение. Выполнение данного лабораторного курса дает студентам дополнительный тренинг в этом направлении.

### **Лабораторная работа №1.**

## **МЕТОДИКА ИСПОЛЬЗОВАНИЯ СРЕДЫ LabView**

### **Цель работы.**

Ознакомиться с методикой программирования в среде LabVIEW на примере создания виртуальных генераторов и измерительных приборов.

### **Краткие теоретические сведения.**

Программная система LabView является удобным средством для проектирования измерительных каналов, приборов, систем. Она обеспечивает построение и моделирование измерительных структур различной сложности. Система имеет библиотеку виртуальных модулей (моделей) измерительных средств, их отдельных блоков и компонентов. Она позволяет пользователю создавать виртуальные измерительные приборы любой сложности и формировать свою библиотеку виртуальных средств (VI). Система обладает удобными средствами редактирования и отладки и обеспечивает работу с реальными измерительными приборами, модулями и сигналами.

Создание виртуального измерительного средства связано с определением его измерительной функции, созданием лицевой панели с органами управления и средствами представления данных, созданием структурной схемы, выполняющей заданную измерительную функцию, редактированием и отладкой работы измерительного устройства. Для этого система поддерживает соответствующие режимы: создание лицевой панели измерительного прибора **Panel**, создание структурной схемы и отладка работы **Diagram.**

Каждый режим имеет свое окно, панель управления и поддерживается библиотекой (*палитрой*) моделей функциональных блоков (*виртуальных модулей*).

Методика изучения: в качестве источника сигнала будут использоваться генераторы: прямоугольных импульсов (ГПИ), треугольных импульсов (ГТИ), синусоидальных сигналов (ГС) и шумоподобных сигналов (ГШС). Предусмотрена возможность ручной регулировки амплитуды, длительности и задержки импульса. Сигнал генератора будет отображаться на графическом индикаторе. Результат анализа – спектральная плотность мощности – будет наблюдаться с помощью второго графического индикатора. С помощью третьего индикатора будет наблюдаться сигнал после прохождении через фильтр. Процесс программирования ведется пошагово с подробным разъяснением каждого шага.

## **Создание лабораторной установки.**

Для создания нового виртуального прибора (ВП) необходимо активизировать лицевую панель ВП. Для этого необходимо:

1. Запустить LabVIEW – дважды щелкнуть мышью иконку **Lab-VIEW** на рабочем столе **Widows** или выбрать **Пуск** *Программы Lab-VIEW;*

2. В появившемся диалоговом окне LabVIEW щелкнуть кнопку **New** *(Новый);*

3. Выбрать **New** => **Blank VI** (последовательно щелкнуть команды меню **New** и **Blank VI).** При этом откроется лицевая панель ВП, как показано на рис. 1.1.

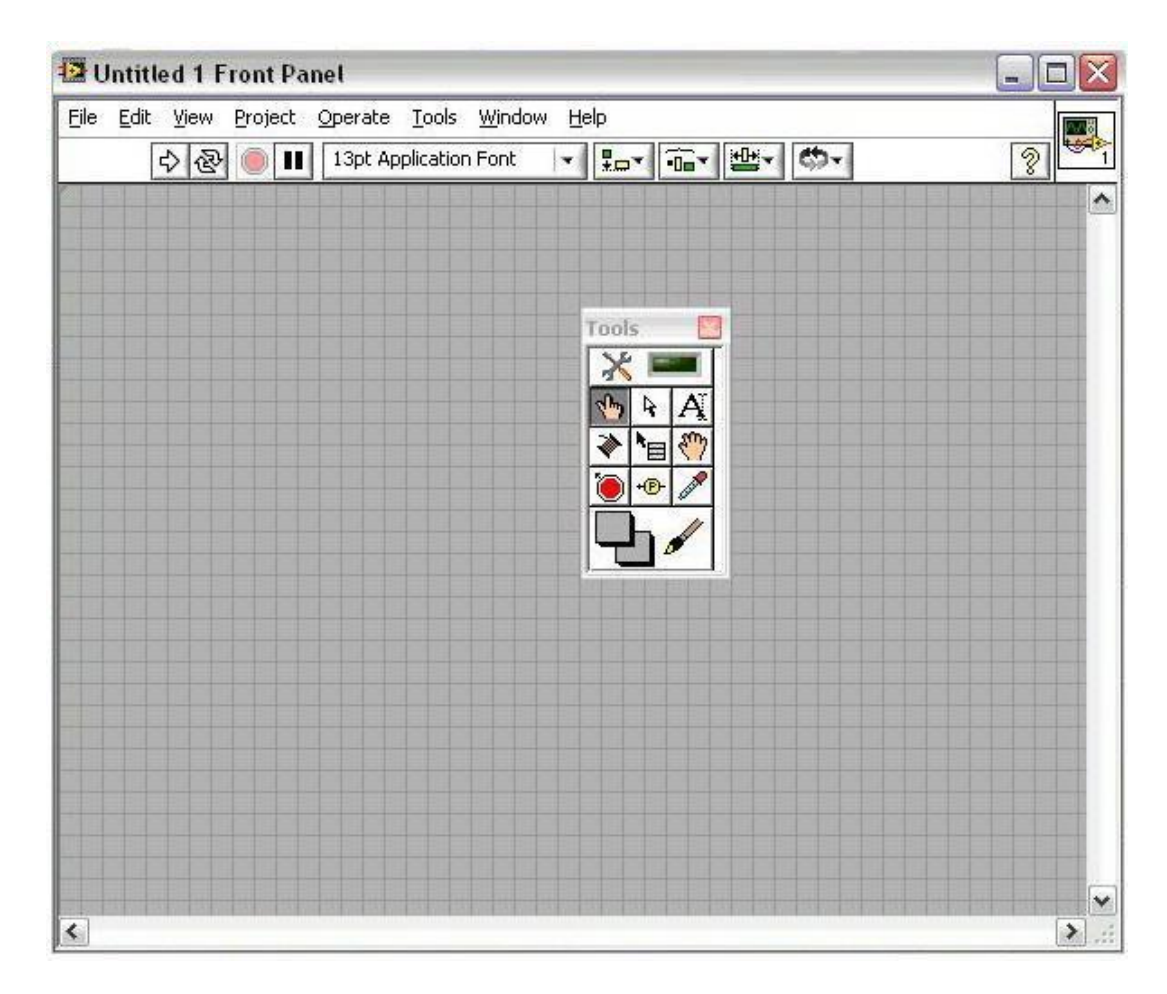

Рис. 1.1. Фрагмент лицевой панели при создании нового ВП.

На фоне серой лицевой панели одновременно появляется палитра рабочих инструментов **Tools.**

4. Желательно перед началом работы нарисовать на бумаге блоксхему создаваемого прибора в традиционном понимании. Это позволит избежать многих ошибок и намного облегчить в последующем процесс графического программирования, поскольку запись программы практически будет совпадать с блок-схемой. Блоки прибора обозначаются прямоугольниками, а входы и выходы – стрелками. Управляющие входы генератора импульсов помечаются, соответственно, *Амплитуда(Девиация), Длительность(Повтор.), Задержка(Нач.фаза. Нач.число).*

5. Переходим к графическому программированию. Создание ВП следует начинать с лицевой панели. Если на экран выведено окно блоксхемы, переключиться на лицевую панель можно, выбрав из меню панели управления окна **Window => Show Front Panel.**

6. Из меню в верхней строчке окна лицевой панели выбрать **View => Controls Palette** и **View => Tools Palette,** чтобы вывести на экран палитры **Controls** *(Органы управления)* и **Tools** *(Инструменты).*

7. Из палитры **Tools** выбрать инструмент *Действия* «*Рука»* если до этого он не был выбран.

8. Из подменю **Modern** палитры **Controls** выбрать **Graph**, затем графический индикатор *(Waveform Graph)* для отображения сигнала, и перенести его на лицевую панель. Разместить его справа наверху лицевой панели. В появившейся метке можно тут же с клавиатуры ввести название индикатора «Сигнал».

Чтобы закончить ввод метки, нажать на кнопку <*Enter*> ⊠ в левом верхнем углу окна или щелкнуть мышью в любом незанятом месте лицевой панели. Если вы не ввели текст в метку, то название метки сохранится по умолчанию - *Waveform Graph.* Метку можно снова вызвать, установив инструмент *Действия* или *Позиционный инструмент* на индикатор, нажав правую кнопку мыши и выбрав из появившегося объектного меню Visible Items => **Label** *(Метка).* 

9. Если необходимо отредактировать уже созданную метку объекта, то она выбирается из палитры **Tools** *Меточный инструмент* (в палитре - кнопка с буквой «А») и, после подведения к существующей метке, необходимо щелкнуть мышью, после чего в поле метки появится курсор. Можно ввести текст метки и завершить его нажатием кнопки *<Enter>* в левом верхнем углу окна. Также можно изменить размер и тип шрифта с помощью окна шрифта, которое расположено вверху окна лицевой панели или блок-схемы.

10. Второй графический индикатор для наблюдения спектра выбирается аналогично п. 8. Поместить индикатор на лицевой панели ниже первого индикатора. Ввести в метку его название «Спектр» и повторить для него действия п. 9. Ввести метку «Частота», заменив существующую метку «Time». Вызвать объектное меню этого индикатора и снять в нем выделение с опции X Scale => AutoScaleX. Этим действием выключается автоматическое масштабирование оси Х графического индикатора. С помощью Меточного инструмента ввести конечное значение горизонтальной шкалы, равное 50. Необходимо помнить, что градация шкалы Х в этом примере проведена в условных единицах.

11. При желании можно изменить положения индикаторов на лицевой панели и их размеры. Для этого необходимо выбрать из палитры Tools опцию Позиционный инструмент («Стрелка») Б, выделить объект, щелкнув на нем левой кнопкой мыши, а затем, нажав и удерживая левую кнопку мыши, можно переместить его в любое место. Чтобы изменить размер объекта, необходимо подвести Позиционный инструмент к любому углу объекта и изменять размер объекта, перемещая мышь при нажатой левой кнопке. Однако в этом ВП изменения размеров элементов лицевой панели не требуется. Можно удалить ненужный объект, выделив его и нажав клавишу <Del>. Но нельзя удалить отдельные части объектов, например собственную метку объекта, цифровой дисплей числового органа управления и т. д. Однако можно убрать их изображение с экрана, вызвав объектное меню и сняв выделение с опции Visible Items =» Label (чтобы убрать метку) или Visible Items => Digital Display (чтобы убрать цифровой дисплей).

12. Из подменю Numeric палитры Controls (Modern->Numeric) выбрать три вертикальных ползунковых регулятора (Vertical Pointer Slide) для регуляторов «Амплитуда (Девиация)», «Длительность (Повтор.)» и «Задержка (Нач.фаза. Нач.число)», разместить их на лицевой панели слева от индикаторов сверху вниз и ввести их названия в метки. С помощью Меточного инструмента изменить верхние числовые значения на шкале регуляторов «Длительность» и «Задержка» на величины, равные 100 и 200 соответственно.

13. Можно выровнять объекты лицевой панели (или блок-схемы) по какой-либо оси, а также более равномерно распределить их на лицевой панели. Для этого необходимо Позиционным инструментом выбрать подлежащие выравниванию объекты и одну из опций в окнах Align Items (Выравнивание объектов) и/или Distribute Items (Распределение объектов) (Edit $\rightarrow$ ...).

14. Выбрать несколько объектов, можно двумя способами. Вопервых, можно нажать левую кнопку мыши с Позиционным инструментом в свободном месте лицевой панели и, не отпуская кнопки, переместить мышь так, чтобы появившийся прямоугольник выбора содержал только те объекты (хотя бы частично), которые требуется выбрать, а затем отпустить кнопку. Во-вторых, можно выбирать объекты по одному, удерживая нажатой клавишу *<Shift>* и щелкая мышью с *Позиционным инструментом* на каждом из объектов.

15. Можно изменить цвет лицевой панели или ее индикаторов и органов управления. Для этого надо выбрать из палитры Tools *Цветовой инструмент* («Кисть») и, установив его рабочий конец на какойлибо объект, нажать правую кнопку мыши. Появится цветовая палитра, из которой можно выбрать любой цвет, нажав на нем правую кнопку мыши. Рекомендуется окрасить рамки индикаторов, ползунки регуляторов и кнопку «Stop» в цвета немного темнее фона лицевой панели.

16. Разместив индикаторы и органы управления на лицевой панели, можно перейти к блок-схеме. Чтобы сделать это, надо выбрать в меню Window => Show **Block Diagram.** На блок-схеме вы увидите прямоугольные терминалы, соответствующие органам управления и индикаторам лицевой панели. Терминалы окрашены в *оранжевый цвет* и имеют те же метки, что и соответствующие им объекты лицевой панели. Обозначения на терминале определяют тип данных, используемых в элементах управления или отображения. Например, обозначение **DBL** (double) определяет, что данный терминал использует *числа двойной точности с плавающей запятой.* Для облегчения монтажа блок-схемы и увеличения ее наглядности рекомендуется разместить терминалы органов управления слева, а терминалы индикаторов – справа, оставив между ними место для размещения других элементов блок-схемы. Можно разместить их в окне блок-схемы, а также выровнять и распределить более равномерно аналогично тем же операциям для объектов лицевой панели с помощью *Позиционного инструмента.* Однако нельзя изменять размеры терминалов, некоторых функций на блок-схеме, а также менять их цвет. Нельзя также удалять терминалы индикаторов и органов управления лицевой панели на блок-схеме. Для удаления какоголибо терминала необходимо удалить соответствующий ему объект лицевой панели.

17. Чтобы вывести на экран палитру **Functions** (Функции), надо ее выбрать из меню **View** => **Functions Palette.**

18. Из подменю **Numeric** палитры **Functions** (Programming→Numeric) выбрать числовую константу *(Numeric Constant)* и поместить ее на блок-схеме выше терминалов органов управления. С помощью *Меточного инструмента* ввести в константу значение, равное 800. Этой константой задается количество точек (отсчетов) для отображения прямоугольного импульса. По умолчанию это число равно 128. Следует обратить внимание на то, что эта константа может иметь только целочисленное значение. Проводники, по которым передаются целочисленные величины, окрашены в *синий цвет.*

19. Из палитры **Functions** выбрать подменю **Signal Processing,** а из него **- Signal Generation.** Из этого подменю выбрать один из генераторов и поместить его на блок-схеме справа от терминалов органов управления:

- генератор прямоугольного импульса (Pulse Pattern.vi);

- генератор синусоидального импульса (Sine Pattern.vi);
- генератор треугольного импульса (Triangle Pattern.vi);
- генератор белого шума (Uniform White Noise.vi);
- генератор гауссова шума (Gaussian Noise.vi).

20. Из подменю **Signal Processing** выбрать подменю **Spectral Analysis.** Из него выбрать вычислитель спектра мощности *Power Spectrum.vi* и поместить его на блок-схеме между генератором и терминалами индикаторов.

21. Из палитры **Tools** выбрать *Монтажный инструмент («Катушку»)*. После этого можно приступить к монтажу блок-схемы, то есть к соединению между собой терминалов органов управления, функций, констант и индикаторов. Для того, чтобы соединить между собой два терминала (или подключить их друг к другу), необходимо установить *«Катушку»* на первый терминал (при этом он должен высветиться). После этого требуется щелкнуть левой кнопкой мыши, а затем, перемещая *«Катушку»* (при перемещении за ним тянется пунктирный провод, который можно согнуть в любом месте, щелкнув левой кнопкой мыши), установить его на другой терминал (который также должен высветиться) и снова щелкнуть левой кнопкой мыши. При этом два терминала будут соединены проводом определенного цвета, зависящего от типа передаваемых данных. Неправильно установленный провод или его участок можно удалить нажатием клавиши *<Del>,* предварительно его выбрав. Чтобы выбрать провод или его участок, щелкните на нем левой кнопкой мыши *Позиционным инструментом («Стрелкой»)* один раз (выбирается участок провода между двумя сгибами), два раза (выбирается участок провода между двумя подключениями) или три раза (выбирается весь провод). Можно подключиться к уже существующему проводу. Для этого устанавливается индикатор *«Катушка»* на провод так, чтобы он обесцветился, и щелкается левая кнопка мыши.

22. Подключить числовую константу к терминалу выбранного генератора *«samples»*.

23. Подключить терминал регулятора «**Амплитуда (Девиация)**» к терминалу выбранного генератора *«amplitude» ( «standard deviation»)* для генератора гауссова шума*).*

24. Подключить терминал регулятора **«Задержка (Нач.фаза. Нач.число)»** к терминалу выбранного генератора:

- *«delay»* для генераторов прямоугольного и треугольного и импульсов;

- *«phase»* для генератора синусоидального импульса;

- *«seed»* для генераторов белого и гауссова шума.

25. Подключить терминал регулятора **«Длительность (Повтор.)»**  к терминалу выбранного генератора:

- *«width»* для генераторов прямоугольного и треугольного и импульсов;

- *«cycles»* для генератора синусоидального импульса;

для генераторов белого и гауссова шума этот терминал не нужен.

26. Подключить выходной терминал генератора прямоугольного импульса *«Pulse Pattern»* к входному терминалу вычислителя спектра мощности «X».

27. Подключить выходной терминал вычислителя спектра мощности *«Power Spectrum»* к терминалу индикатора **«Спектр».**

28. Подключить терминал индикатора **«Сигнал»** к проводу, соединяющему выходной терминал генератора и входной терминал вычислителя спектра мощности.

29. На этом монтаж блок-схемы закончен. Теперь при необходимости можно дополнительно отредактировать блок-схему, чтобы избежать возможных наложений элементов блок-схемы и нежелательных пересечений проводов, в целях повышения наглядности блок-схемы.

#### **Фильтрация сигналов.**

В палитре **Filters** (Фильтры) размещены линейные цифровые *фильтры Баттерворта, Чебышева, Бесселя, Кауэра.* Нелинейная фильтрация представлена *медианным фильтром.* Функция фильтрации размещены в основной палитре **Filters** (**Signal Processing→ Filters**), а также в дополнительных палитрах **Advanced IIR Filtering** и **Advanced FIR Filtering**-фильтры с бесконечной импульсной характеристикой (БИХ) и фильтры с конечной импульсной характеристикой (КИХ).

На входах фильтра задается тип фильтра (*filter type*) и его параметры (частоты среза, порядок, коэффициенты БИХ- и КИХ-фильтров, неравномерность в полосе затухания и т. д.). Тип фильтра задается цифрой (0 – ФНЧ, 1– ФВЧ, 2 – полосовой, 3 – режекторный фильтр).

### **Создание фильтра.**

Создадим фильтр Бесселя, через который будет проходить исследуемый сигнал. Воспользуемся методикой, приведенной выше.

30. Из подменю **Graph** палитры **Controls** (Modern→Controls→Graph) выбрать графический индикатор *(Waveform Graph)* для отображения сигнала и перенести его на лицевую панель. Разместить его ниже других индикаторов лицевой панели. В появившейся метке можно тут же с клавиатуры ввести название индикатора «Фильтр».

31. Из подменю **Numeric** палитры **Controls** (Modern→Numeric) выбрать четыре вертикальных ползунковых регулятора (*Vertical Pointer Slide)* для регуляторов «Тип фильтра», «Верхняя частота среза», «Нижняя частота среза» и «Частота дискретизации», разместить их на лицевой панели слева от индикаторов сверху вниз и введите их названия в метки. С помощью *Меточного инструмента* изменить верхние числовые значения на шкале регуляторов на необходимые.

32. Чтобы отредактировать уже созданную метку объекта или выровнять объекты лицевой панели (или блок-схемы) по какой-либо оси, а также более равномерно распределить их на лицевой панели, можно воспользоваться методикой, приведенной в пунктах 9 и 13.

33. После этого перейдем к блок-схеме. Из палитры **Functions необходимо** выбрать подменю **Signal Processing,** а из нее **- Filters.** Из этого подменю выбрать фильтр Бесселя (*Bessel Filtеr.vi*) и поместить его на блок-схеме справа от терминалов органов управления.

34. Из палитры **Tools** выбирается *Монтажный инструмент («Катушка»)*. Теперь можно приступить к монтажу блок-схемы, то есть к соединению между собой терминалов органов управления, функций, констант и индикаторов.

35. Подключить терминалы регуляторов «Тип фильтра», «Верхняя частота среза», «Нижняя частота среза» и «Частота дискретизации» к соответствующим терминалам *«Bessel Filtеr»:* «Filter type», «high cutoff freq  $f_h$ », «low cutoff freq  $f_l$ », «sampling freq  $f_s$ ».

36. Подключить выходной терминал *«Bessel Filtеr»* к терминалу индикатора **«Фильтр»**.

37. Подключить выходной терминал выбранного генератора к входному терминалу *«Bessel Filtеr»* «X».

На этом монтаж блок-схемы закончен.

38. Перейти в окно лицевой панели и запустить ВП, нажав кнопку «Пуск» (Run) в левом верхнем углу. Манипулируя регуляторами, просмотреть на экране индикатора прямоугольный импульс и спектр мощности для различных значений параметров импульса.

39. Для сохранения созданного ВП выбрать в меню **File => Save (Save All, Save with Options).** Ввести имя ВП, например **Анализатор**  **спектра.** Сохранить ВП можно в виде отдельного файла или в виде группы из нескольких ВП в файл библиотеки ВП LabVIEW с расширением \*.lib. Вид блок-схемы и лицевой панели созданного виртуального прибора показан на рис. 1.2 и рис. 1.3.

# **Задание.**

1. Создать генератор прямоугольных импульсов (ГПИ) амплитудой 5В, длительностью 50с, задержкой 10с. Пропустить данный сигнал через фильтр Баттерворта (тип фильтра и его параметры считать произвольными).

2. Изменяя частоту сигнала, проследить изменение его амплитуды на выходе фильтра и изменение формы спектра.

3. Рассмотреть, как меняется форма сигнала при изменении параметров фильтров.

4. Зарисовать все полученные графики и диаграммы.

5. Исследовать построение других видов генераторов ( ГТИ, ГШС, ГС – по заданию преподавателя) с различными параметрами генерируемых сигналов.

# **Содержание отчета.**

- 1. Краткая теория.
- 2. Структурная схема.
- 3. Осциллограммы.
- 4. Выводы.

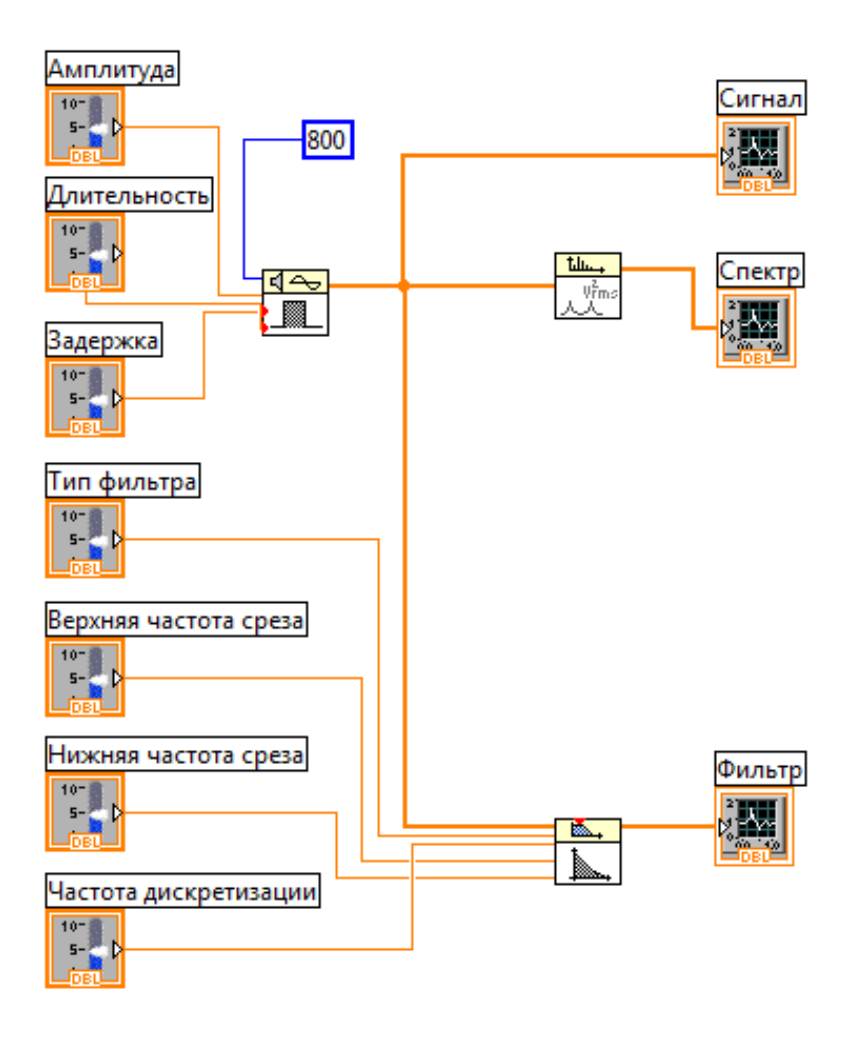

Рис. 1.2. Структурная схема установки.

## **Контрольные вопросы.**

1. Что позволяет сделать программная система LabView?

2. Какие режимы поддерживает ПС?

3. Лицевая панель ВП: определение, назначение.

4. Возможно ли изменение размеров и положения объектов на лицевой панели?

5. Возможно ли изменение размеров и положения объектов на блок-схеме?

6. Как вынести на экран палитры **Controls** и **Tools**?

7. Как создать и отредактировать метку?

8. Как можно выровнять объекты и равномерно распределить их на лицевой панели?

9. Как перейти от лицевой панели к блок-схеме и наоборот?

10. Что определяет обозначение DBL?

11. Как соединить между собой элементы блок-схемы?

12. Как запустить работу ПС и снять результаты?

13. Как изменяется сигнал на выходе фильтра в зависимости от характеристик фильтра?

14. Какие типы фильтров могут задаваться на входе фильтра и как это делается?

15. Какие фильтры можно выбрать в палитре **Filters**? Их различия.

16. Какие типы виртуальных генераторов можно создавать и как устанавливаются параметры генерируемых сигналов?

17. Какие типы измерительных приборов можно создавать и как устанавливаются их характеристики?

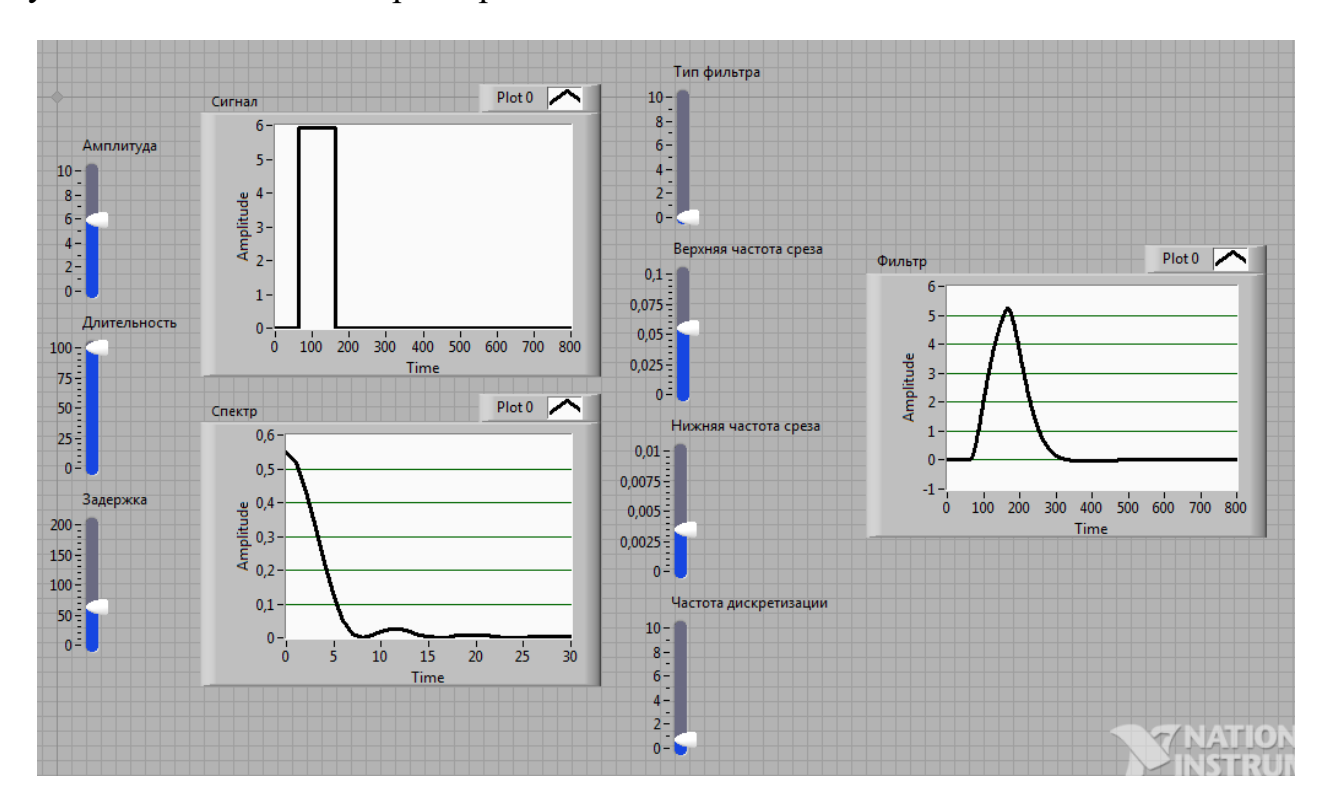

Рис. 1.3. Итоговая Front Panel.

### Лабораторная работа №2

# ИЗУЧЕНИЕ СВОЙСТВ РЕЗИСТИВНО-ЛИФФЕРЕНЦИАЛЬНОЙ СИСТЕМЫ

#### Цель работы.

Создать виртуальный прибор резистивно-дифференциальной системы (РДС) в виде наглядной графической блок-схемы, приобрести навыки измерения основных параметров исследуемого виртуального прибора (обеспечение развязки, равновесия моста), обработать результаты измерений, проанализировать данные.

#### Краткие теоретические сведения.

Как известно, развязывающие устройства (РУ) делятся на:

- Линейные устройства на пассивных элементах (пассивные) устройства, параметры которых не меняются по времени и не зависят от уровня сигналов.

- Линейные активные развязывающие устройства - устройства, собранные на активных элементах, параметры которых не зависят от времени, но их можно сделать зависимыми от уровня сигнала.

- Параметрические развязывающие устройства - устройства, параметры, которых от сигнала не зависят, но характеристики некоторых элементов могут зависеть от времени.

РУ называются обратимыми или взаимными, если выполняются следующие условия:

 $(1)$ 

 $A_{11-22}=A_{22-11}$ 

 $A_{44-11}=A_{11-44}$ 

Линейные пассивные развязывающие устройства всегда взаимны. В других РУ это условие может не выполняться, такие развязывающие устройства необратимы.

Из линейных пассивных развязывающих устройств используются, как правило, 2 вида:

1. Резистивно-дифференциальные (РДС) - системы на основе резисторов.

2. Трансформаторно-дифференциальные (ТДС) - системы на основе трансформаторов.

Различные способы начертания схемы РДС приведены на рис. 2.1.

Рассмотрим схему моста на рис. 2.2. Напряжения в точках а и b определяются, как:

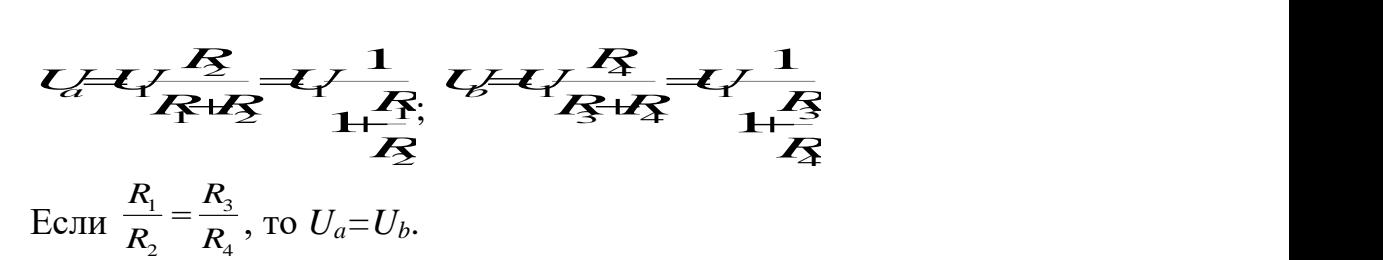

Из данной схемы следуют несколько важных выводов, которые характеризуют работу РДС.

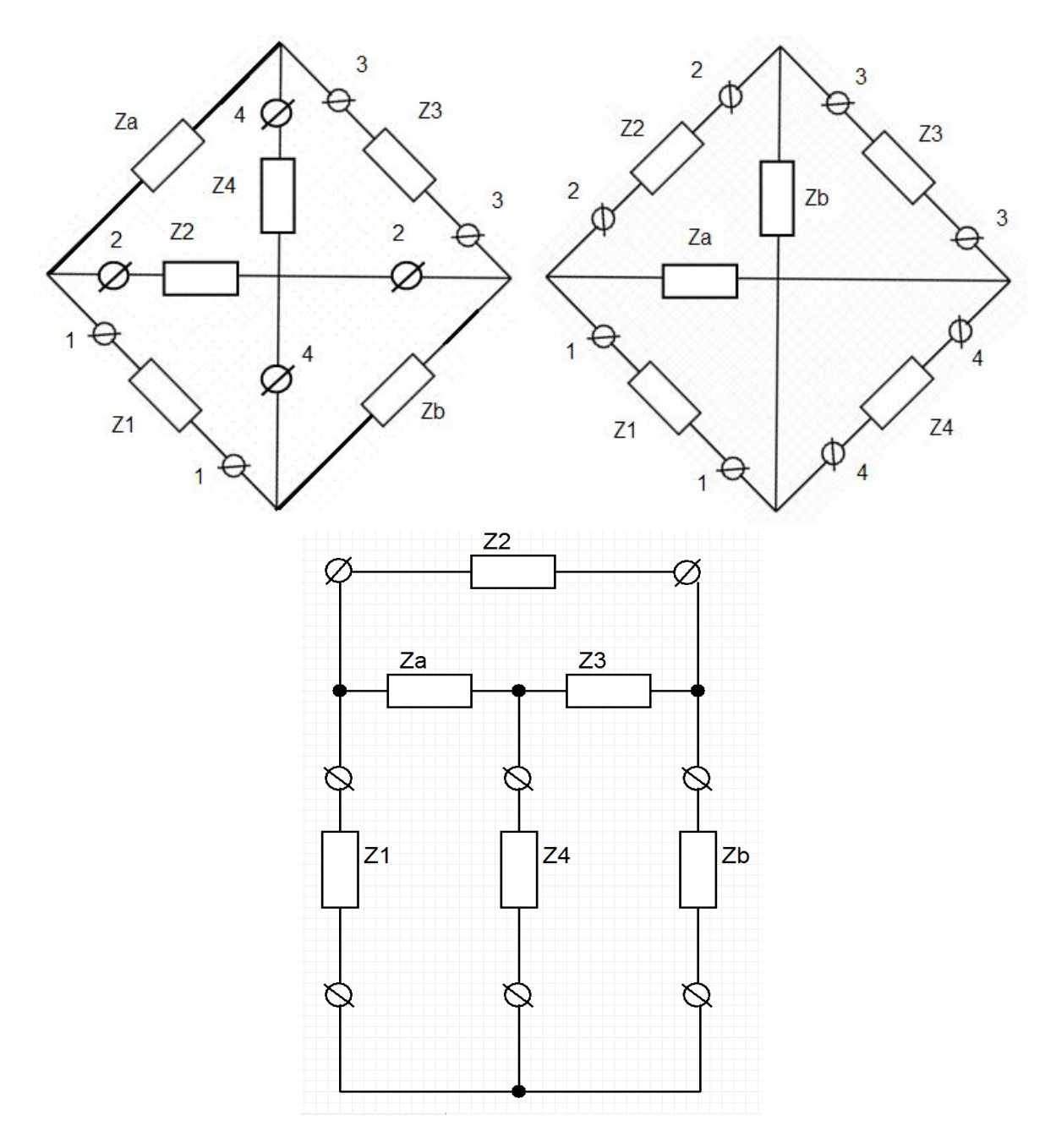

Рис. 2.1. Варианты начертания схемы РДС.

1. В случае, если мост уравновешен, то  $U_a = U_b$ , а значит  $U_2 = 0$  при любом *U*1.

2. Поскольку разность потенциалов между точками а и b равна нулю, то между этими точками можно поставить резистор любого номинала (рис. 2.2) при этом всегда будет обеспечиваться развязка.

Такой мост также обеспечивает развязку в обе стороны между точками с и *d*, благодаря этому РДС нашли широкое применение в средствах телекоммуникации.

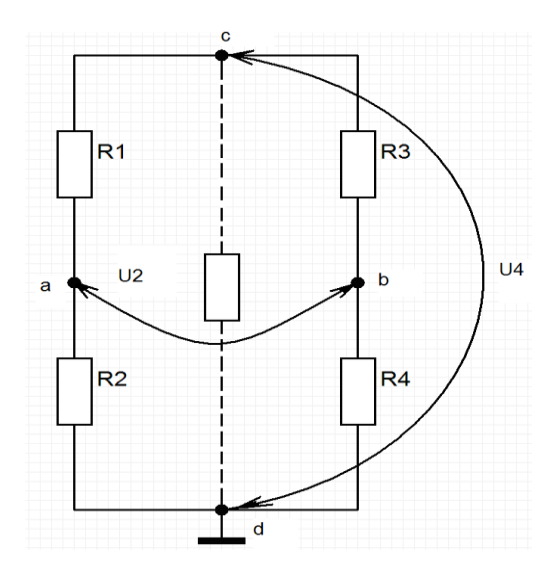

Рис. 2.2. К расчету параметров РУ.

Схема называется сбалансированной и уравновешенной, если  $Z_1Z_3 = Z_aZ_b$ ,  $\left(\frac{Z_1}{Z} = \frac{Z_b}{Z}\right)$ 

Резисторы  $Z_1, Z_3, Z_a, Z_b$  называются плечами мостовой схемы. Направления 2-2, 4-4 называются диагональю.

Пусть  $Z_1 = Z_2 = Z_3 = Z_4 = Z$ ,  $Z_a = \eta Z$ ,  $Z_b = Z/\eta$ ,

где η - некоторый коэффициент, Z - характеристическое сопротивление линии передачи.

Если все эти условия выполняются, то РДС называется равноплечная.

В идеальном варианте в направлениях  $\begin{cases} 44\rightarrow 22 \\ 22\rightarrow 44 \end{cases}$  нет проникновения

сигнала, т. е. именно эти направления взаимно развязаны. (Направления прохождения сигналов указаны на рис. 2.3.)

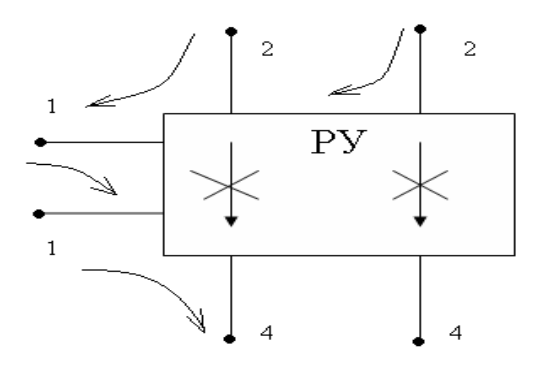

Рис. 2.3. Направления прохождения сигналов.

Исходя из величины Z выбираются значения параметров РДС. Чтобы имело место согласование, необходимо, чтобы входное сопротивление со стороны разъемов 2-2 было равно характеристическому сопротивлению  $Z_c$ .

$$
Z_{22B2} = \frac{(Z_a + Z_3)(Z_1 + Z_b)}{(Z_a + Z_3) + (Z_1 + Z_b)} = \frac{(nZ + Z) \left(Z + \frac{Z}{\eta}\right)}{nZ + Z + Z + \frac{Z}{\eta}} = \frac{n^2 Z^2 + Z^2 + Z^2 + \frac{Z}{\eta}}{nZ + 2Z + \frac{Z}{\eta}} = \frac{Z \left(nZ + 2Z + \frac{Z}{\eta}\right)}{nZ + 2Z + \frac{Z}{\eta}} = Z = Z_c
$$
  

$$
Z_{44B4} = \frac{(Z_1 + Z_a)(Z_3 + Z_b)}{Z_1 + Z_a + Z_3 + Z_b} = Z = Z_4
$$

### Создание лабораторной установки.

Используя программную среду LabView, следует воссоздать схему, изображенную на рис. 2.4. С помощью виртуальной лабораторной установки планируется изучать основные свойства РДС.

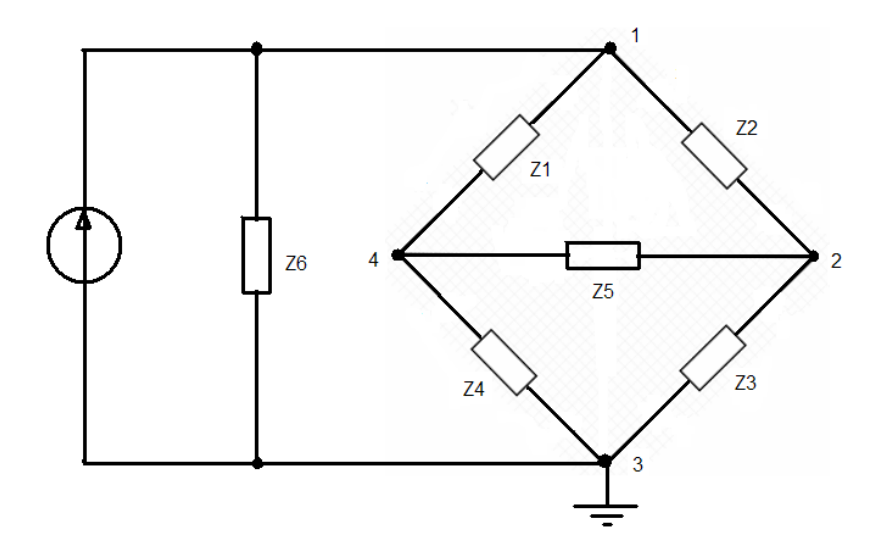

Рис.2.4. Схема РДС, исследуемая в лабораторной работе.

С помощью метода узловых потенциалов определяются напряжения в узлах схемы:

Узел 1: *Y6E=(Y1+Y2+Y3)U1-Y2U2-Y1U4.* Узел 2*:* 0*=(Y2+Y5+Y3)U2-Y2U1-Y5U<sup>4</sup> .* Узел 4*:* 0*=(Y1+Y2+Y4)U4-Y1U1-Y5U2*. где 1 1 1 *Z*  $Y_1 = \frac{1}{x_1},$ 2 2 1 *Z*  $Y_2 = \frac{1}{2}$ , 3 3 1 *Z*  $Y_3 = \frac{1}{2}$ , 4 4 1 *Z*  $Y_4 = \frac{1}{2}$ , 5 5 1 *Z*  $Y_5 = \frac{1}{1}$ , 6 6 1 *Z*  $Y_6 = \frac{1}{\pi}$ . Отсюда напряжения в узлах 2 и 4:  $|Y_1(Y_2 + Y_3) + (Y_1 + Y_2)Y_5|$ *N*  $Y_6|Y_1(Y_2+Y_3)+(Y_1+Y_2)Y$  $U_4 = E \frac{I_6 [I_1 (I_2 + I_3)] (I_1 + I_2) I_5}{M}$  $(Y_3) + (Y_1 +$  $=$  $|Y_2(Y_1+Y_4)+(Y_1+Y_2)Y_5|$ *N*  $U_2 = E \frac{Y_6[Y_2(Y_1+Y_4)+(Y_1+Y_2)Y_5}{Y_5}$  $= E \frac{Y_6[Y_2(Y_1+Y_4)+(Y_1+Y_2)Y_5]}{Y_1}$ где

 $N = Y_5[(Y_1 + Y_2)(Y_2 + Y_4) + Y_6(Y_1 + Y_2 + Y_4 + Y_5) + Y_1Y_4(Y_2 + Y_3) + Y_2Y_2(Y_1 + Y_4) + Y_6(Y_1 + Y_4)(Y_2 + Y_3)$ 

*Е* – напряжение питания, поступающее с генератора.

### **Порядок действий при создании ВП:**

1. В режиме **Front Panel** из подменю **Numeric** палитры **Controls** (Modern→Numeric) выбрать **Numeric Control** – 6 раз. Ввести в метки их названия: «R1», «R2», «R3», «R4», «R5», «R6».

2. Для перевода сопротивлений в проводимости:

- из подменю **Numeric** палитры **Controls** (Modern→Numeric) выбрать **Numeric Indicator** – 6 шт. Ввести в метки их названия «Y1», «Y2», «Y3», «Y4», «Y5», «Y6»;

- перейти в режим **Block Diagram**;

- выбрать 6 математических функций Reciprocal (1/х) (Functions→Mathematics→Numeric→Reciprocal);

- из палитры **Tools** выбрать монтажный инструмент **«Катушка»**;

- соединить выходы R1- R6 с входами математических функций Reciprocal;

- соединить выходы математических функций Reciprocal с входами Y1–Y6.

3. Для создания блока расчета узлов **U2** и **U4**, и задания коэффициента N из палитры (Functions→Express→Arithmetic Comparison) выбрать **3** панели **Formula**. При этом автоматически открывается поле для задания формулы (рис. 2.5).

4. Занести в поле *Label* величины: **Y1, Y2, Y3, Y4, Y5, Y6, E, N** – которые являются необходимыми данными для расчета формулы. В больших верхних полях ввести формулы для вычисления *N*, *U*2, *U*4. Ввести в метки их названия: «N», «U2», «U4».

5. С помощью монтажного инструмента **«Катушка»** соединить

- панели-индикаторы **Y1, Y2, … Y6** с соответствующими входами *Y1, Y2, … Y6* блоков – формул;

- выход Result блока – формулы **N** со входами N блоков-формул **U2, U4**.

6. Необходимо вернуться на лицевую панель. Чтобы сделать это, надо выбрать в меню **Window** *=>* Snow **Front Panel.**

7. Из подменю **Numeric** палитры **Controls** (Modern→Numeric) выбрать **Dial** – 2 шт. Ввести в метки их названия: «Амплитуда Е, В», «Частота F, Гц». Разместить их как показано на рис. 2.6.

8. Из подменю **Numeric** палитры **Controls** (Modern→Numeric) выбрать **Numeric Control** – 2 шт. Ввести в метки их названия «Длительность импульса», «Тип сигнала». Разместить их, как показано на рис. 2.6.

9. Из палитры **Controls** выбрать 3 графических индикатора **Waveform Graph** для отображения сигнала и перенести их на лицевую панель (Modern→Graph→Waveform Graph). Ввести в метки их названия «U2», «U4», «U2-U4». Разместить их как показано на рис. 2.6.

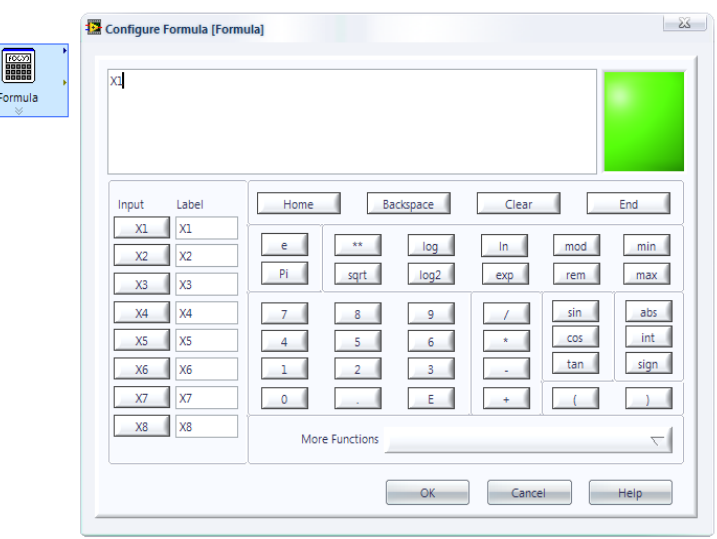

Рис. 2.5. Поле для задания формулы.

10. Перейти в режим **Block Diagram**.

11. Создать генератор. Из палитры Functions→Signal Processing→Sig Generator→SigGen Duration.

12. Из палитры **Tools** выбрать монтажный инструмент **«Катушку»**.

13. Соединить:

- регулятор «**Тип сигнала**» с входом генератора **signal type**;

- вход «**frequency**» генератора с «**Частотой**»;

- вход «**duration**» генератора с «**Длительностью импульса**»;

- вход «**amplitude**» генератора с «**Амплитудой**»;

- выход «**signal**» генератора с входами «Е» блоков-формул **U2, U4**

- выход «**result**» блоков – формул **U2, U4** с входами графических индикаторов «**U2**», «**U4**».

14. Вычесть из «**U2**» величину «**U4**», используя разность (Functions→Mathematics→Numeric→Subtract).

15. Соединить выход разности с графическим индикатором «**U2- U4**».

16. Задать все значения.

17. Запустить работу ВП.

18. Примеры итоговой панели при различных состояниях РДС приведены на рис. 2.7 и 2.8.

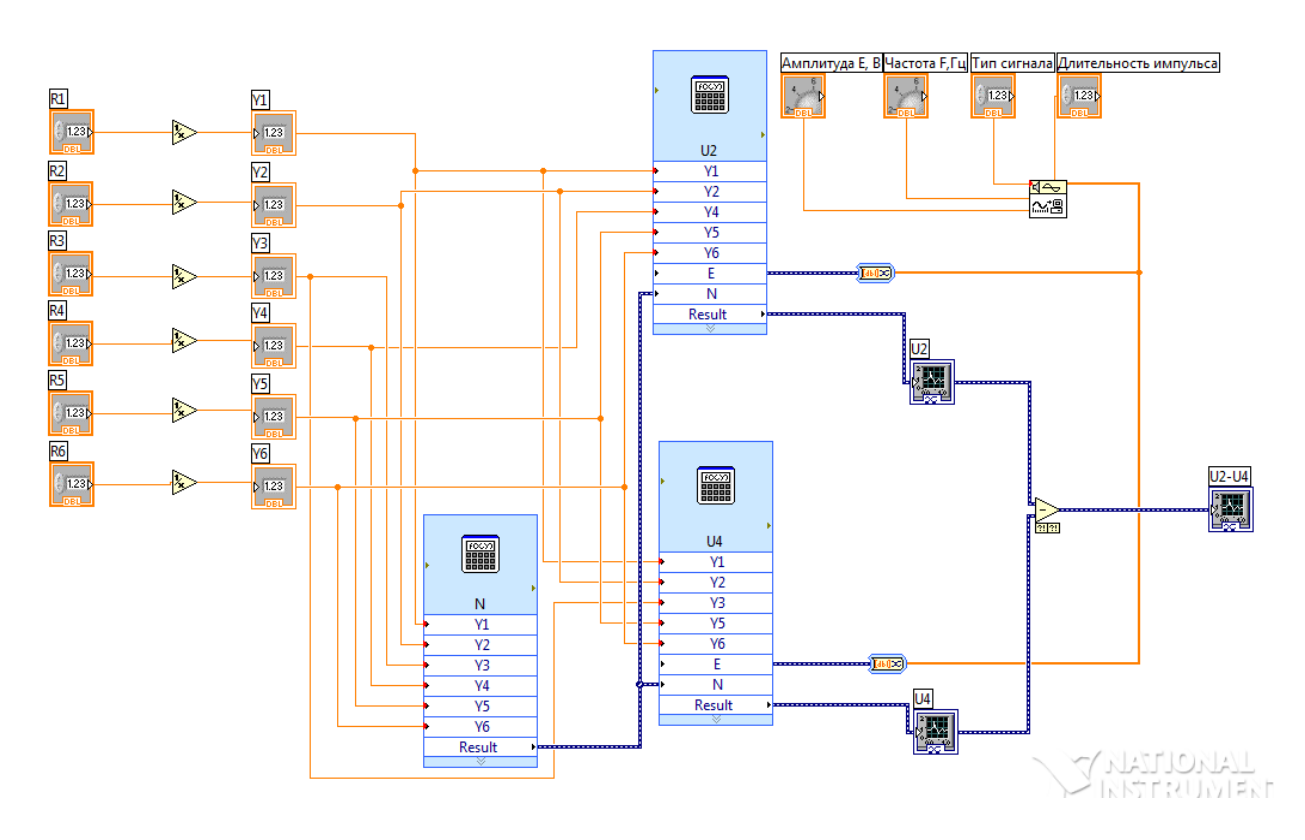

Рис. 2.6. Структурная схема установки.

# **Задание.**

1. Создать структурную схему.

2. Задавая произвольные значения периода, амплитуды, фазы сигнала, добиться полной развязки РДС, изменяя для этого значения сопротивлений. Найти 5 вариантов значений сопротивлений, при которых будет обеспечиваться развязка устройства.

3. Исследовать поведение РДС при полной развязке при изменении:

- периода;
- амплитуды;
- фазы сигнала.

4. Исследовать уровень проникновения нежелательного сигнала (ухудшение развязки) при неточной балансировке моста.

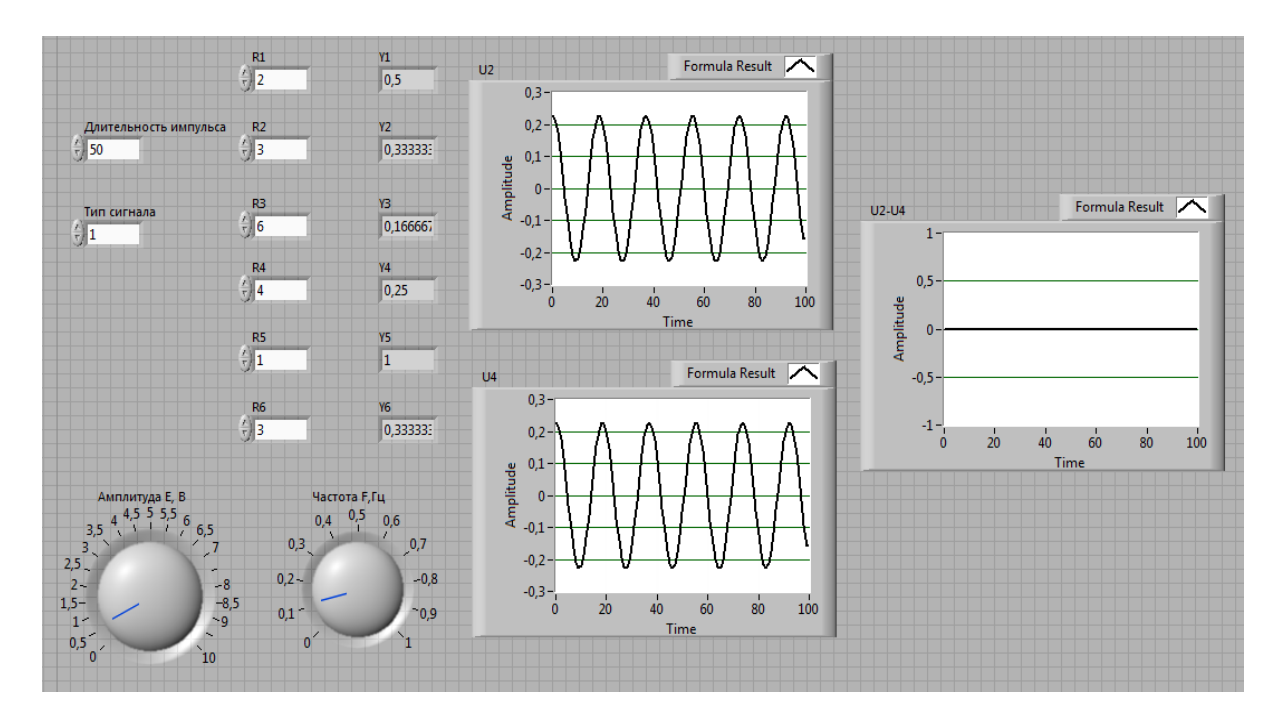

Рис. 2.7. Итоговая Front Panel. В РДС обеспечена развязка.

5. Зарисовать полученные осциллограммы.

# **Содержание отчета.**

- 1. Краткая теория.
- 2. Структурная схема.
- 3. Осциллограммы.
- 4. Выводы.

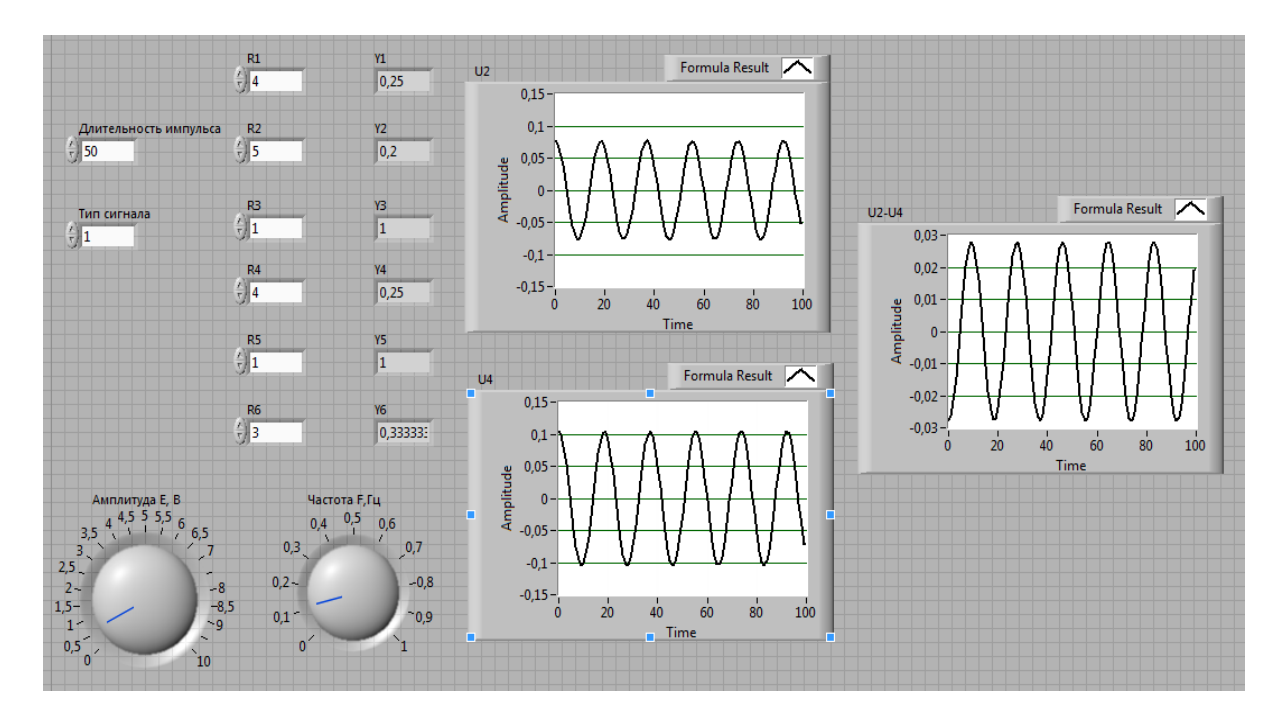

Рис. 2.8. Итоговая Front Panel. В РДС развязка не обеспечена.

# Контрольные вопросы.

1. Выполнением каких требований обуславливается взаимность  $Py?$ 

2. Сравните РДС и ТДС и найдите их основные отличия.

3. Дайте определение пассивным РУ.

4. При каких условиях схема будет являться сбалансированной и уравновешенной?

5. Какой параметр линии передачи нужно учитывать при выборе РДС?

6. Зависят ли параметры активных параметрических РУ от уровня сигнала?

7. Зависят ли параметры параметрических РУ от уровня сигнала?

8. Какие виртуальные приборы были использованы Вами для измерения параметров РУ?

9. Варианты построения РДС.

10. Как определяются напряжения в узлах исследуемой схемы?

11. Как по осциллограммам U2, U4 определить, развязана ли РДС?

12. Зачем нужна развязка в линиях передачи?

13. Перечислить негативные последствия плохой развязки.

#### **Лабораторная работа №3**

# **ИЗУЧЕНИЕ СВОЙСТВ ТРАНСФОРМАТОРНОЙ ДИФФЕ-РЕНЦИАЛЬНОЙ СИСТЕМЫ**

### **Цель работы.**

Создание виртуального прибора ТДС в виде наглядной графической блок-схемы, приобретение навыков измерения основных параметров исследуемого виртуального прибора (обеспечение развязки, равновесия моста), обработка результатов измерений, анализ данных, представление результатов измерений в виде таблиц и графиков.

#### **Краткие теоретические сведения.**

Принципиальная схема нагруженной трансформаторной дифференциальной системы (ТДС) приведена на рис. 3.1, где приняты следующие обозначения: ДТ – дифференциальный трансформатор; 1-1, 2-2, 3-3, 4-4 – полюса подключения нагрузочных сопротивлений.

К полюсам 1-1 подключается двухпроводная линия с входным сопротивлением *Z*1; к полюсам 2-2 подключается двухпроводная линия с входным сопротивлением *Z*2; к полюсам 4-4 подключается двухпроводная линия с входным сопротивлением *Z*4; к зажимам 3-3 подключается так называемое балансное сопротивление *Z*3.

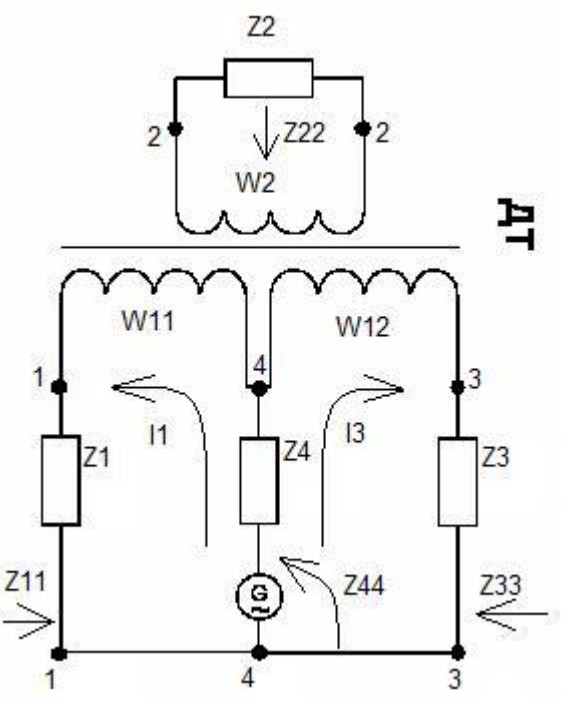

Рис. 3.1. Трансформаторная дифференциальная система.

 $Z_{11}$  – входное сопротивление ТДС со стороны полюсов 1-1;  $Z_{22}$  – входное сопротивление ТДС со стороны полюсов 2-2; *Z*<sup>44</sup> – входное сопротивление ТДС со стороны полюсов 4-4; *Z*<sup>33</sup> – входное сопротивление ТДС со стороны полюсов 3-3; *W*<sup>11</sup> – количество витков первой полуобмотки первичной обмотки ДТ; *W*<sup>12</sup> – количество витков второй полуобмотки первичной обмотки ДТ;  $W_2$  – количество витков вторичной обмотки ДТ.

Обозначим коэффициенты трансформации ДТ следующим образом:

$$
n=n_1+n_2=\frac{W_{11}}{W_2}+\frac{W_{12}}{W_2}=\frac{W_1}{W_2},
$$

где  $n -$  коэффициент трансформации ДТ;  $n_1$  и  $n_2 -$  коэффициенты трансформации между вторичной обмоткой и полуобмотками первичной обмотки ДТ.

$$
\eta = \frac{W_{11}}{W_{12}}
$$
 - коэффициент неравноплечности ТДС.

Если  $\eta = 1$ , то схема равноплечая.

Если  $\eta \neq 1$ , то схема неравноплечая.

При анализе будем считать ТД идеальным. Этому соответствуют следующие свойства: отсутствуют потери, индуктивности обмоток бесконечно велики, а рассеяние энергии в них отсутствует.

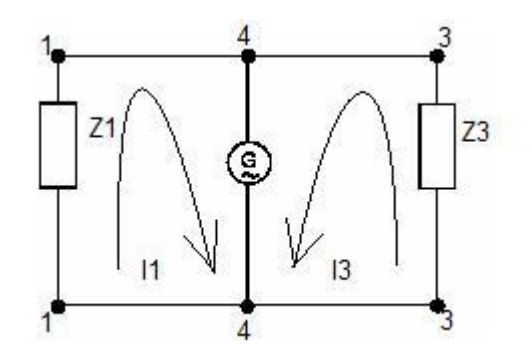

Рис. 3.2. Эквивалентная схема уравновешенной ТДС при передаче от полюсов 4-4 к полюсам 2-2.

Определение условия отсутствия пропускания ТДС от полюсов 4- 4 к полюсам 2-2. (Рис. 3.2.)

При подключении генератора сигналов в точках 4 токи текут в противоположных направлениях. Эти токи в трансформаторе порождают два магнитных потока:  $I_1W_{11}$ ;  $I_3W_{12}$ . Эти потоки направлены противоположно друг другу, при этом суммарный поток равен их разности. Если  $I_1'W_1' = I_1''W_1''$ , то при этом условии они взаимно уничтожаются, и на второй обмотке никакой ЭДС не наводится. Таким образом осуществляется развязка между клеммами 44 и 22.

Условие непропускания или бесконечно большого затухания в направлении 4-2:

$$
\frac{W_{11}}{W_{12}} = \frac{I_3}{I_1} = \eta = \frac{Z_1}{Z_3}; Z_3 = \frac{Z_1}{\eta}.
$$

Определение входных сопротивлений ТДС.

Со стороны полюсов 4-4.

При выполнении этого условия энергия от полюсов 4-4 к полюсам 2-2 не передается и из эквивалентной схемы (рис. 3.2) следует, что входное сопротивление со стороны полюсов 4-4 равно

$$
Z_{44} = \frac{Z_1 Z_3}{Z_1 + Z_3} = \frac{Z_1 \frac{Z_1}{\eta}}{Z_1 + \frac{Z_1}{\eta}} = Z_1 \frac{1}{1 + \eta}
$$

Для согласованного включения нагрузок должно выполняться условие:

$$
Z_4 = Z_{44} = Z_1 \frac{1}{1 + \eta} \, .
$$

Со стороны полюсов 2-2. (Рис. 3.3.)

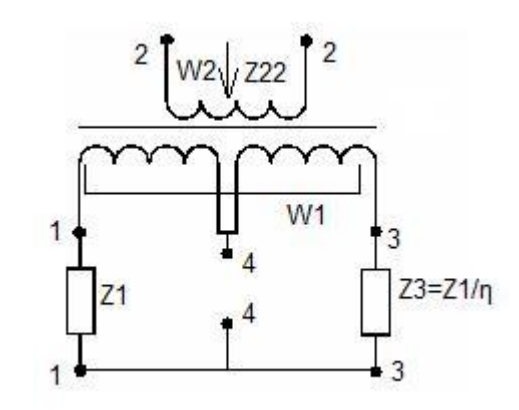

Рис. 3.3. Определение входного сопротивления со стороны полюсов 2-2.

Сопротивления Z<sub>1</sub> и Z<sub>3</sub> со стороны полюсов 2-2 включены последовательно. Входное сопротивление ДС со стороны полюсов 2-2:

$$
Z_{22} = \frac{Z_1 + Z_2}{\eta^2} = \frac{Z_1 + Z_1/\eta}{n^2} = Z_1 \frac{1 + \eta}{n^2 \eta}.
$$

Из условия согласованного подключения нагрузок следует, что:

$$
Z_2 = Z_{22} = Z_1 \frac{1+\eta}{n^2 \eta}
$$

$$
n = \sqrt{\frac{Z_1}{Z_2} \frac{1+\eta}{\eta}}.
$$

Со стороны полюсов 3-3.

Если со стороны полюсов 1-1, 2-2 и 4-4 нагрузки подключены согласованно, то входное сопротивление со стороны полюсов 3-3 равно:

$$
Z_{33} = Z_3 = Z_1 / \eta .
$$

Со стороны полюсов 1-1.

Если нагрузки на полюсах 2-2, 3-3 и 4-4 равны  $Z_2$ ,  $Z_3$  и  $Z_4$ , то входное сопротивление со стороны полюсов 1-1:

$$
Z_{11}=Z_1.
$$

Если все выходы схемы согласованы, то между клеммами 11 и 33 наблюдается развязка. При этом условие сбалансированности:

$$
Z_4 = \eta Z_2 \frac{n^2}{\left(1+\eta\right)^2}.
$$

Определение затуханий уравновешенной ТДС в различных направлениях передачи.

При направлении от полюсов 2-2 к полюсам 1-1, 3-3 и обратно.  $(Phc. 3.4).$ 

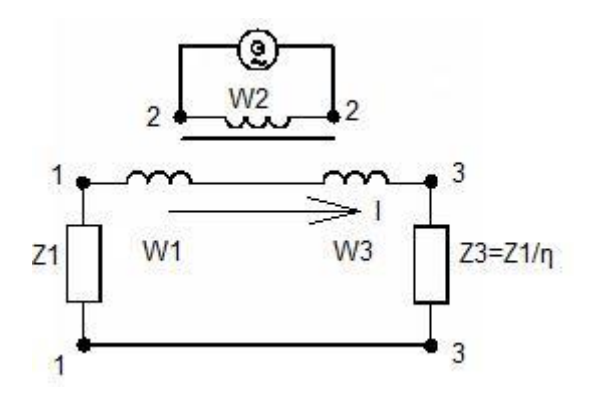

Рис. 3.4. Определение затуханий. Направления 2-2→1-1, 2-2→3-3.

 $W_2$  – мощность, отдаваемая генератором в нагрузки  $Z_1$  и  $Z_2$ , на которых выделяются мощности *W*<sup>1</sup> и *W*<sup>3</sup> соответственно, *I* – ток, протекающий через нагрузки *Z*1, *Z*3.

$$
W_1 = I^2 Z_1,
$$
  
\n
$$
W_3 = I^2 Z_3 = I^2 \frac{Z_1}{\eta}.
$$
  
\n
$$
W_2 = W_1 + W_3 = I^2 Z_1 (1 + \frac{1}{\eta})
$$

.

Затухание (ослабление) сигнала при передаче от полюсов 2-2 (1-1) к полюсам 1-1 (2-2) будет равно

$$
A_{22 \to 11} = A_{11 \to 22} = 10 \lg \frac{W_2}{W_1} = 10 \lg(\frac{1+\eta}{\eta}).
$$

Затухание (ослабление) сигнала при передаче от полюсов 2-2 (3-3) к полюсам 3-3 (2-2) будет равно:

$$
A_{22 \to 33} = A_{33 \to 22} = 10 \lg(1 + \eta).
$$

Если схема – равноплечая, то во всех направлениях затухания равны 3дБ.

При направлении от полюсов 4-4 к полюсам 2-2, 3-3 и обратно. (Рис. 3.5)

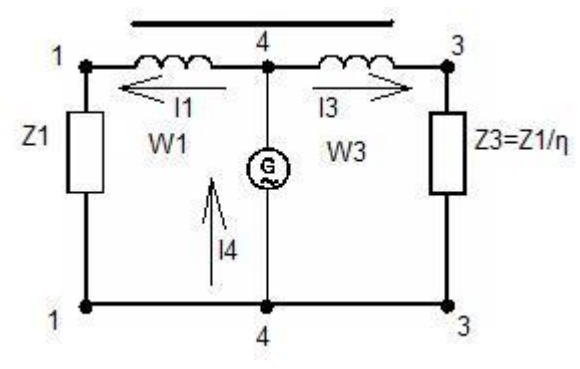

Рис. 3.5. Определение затуханий. Направления 4-4→2-2, 4-4→3-3.

Мощность генератора, подведенная к полюсам 4-4, распределяется между сопротивлениями *Z*<sup>1</sup> и *Z*3:

$$
W_4 = W_1 + W_3 = I_1^2 Z 1 + I_3^2 Z_3
$$

 $W_1, W_3$  – мощности на сопротивлениях  $Z_1, Z_3$ .

$$
Z_3 = \frac{Z_1}{n}; I_3 = \eta I_1 ,
$$

следовательно, мощность на полюсах 4-4 равна:

$$
W_4 = I_1^2 Z(1+\eta).
$$

Затухание сигнала равно:

$$
A_{44 \to 11} = A_{11 \to 44} = 10 \lg \frac{W_4}{W_1} = 10 \lg(1 + \eta)
$$
  

$$
A_{44 \to 33} = A_{33 \to 44} = 10 \lg \frac{W_4}{W_3} = 10 \lg(1 + \frac{1}{\eta})
$$

 $\overline{117}$ 

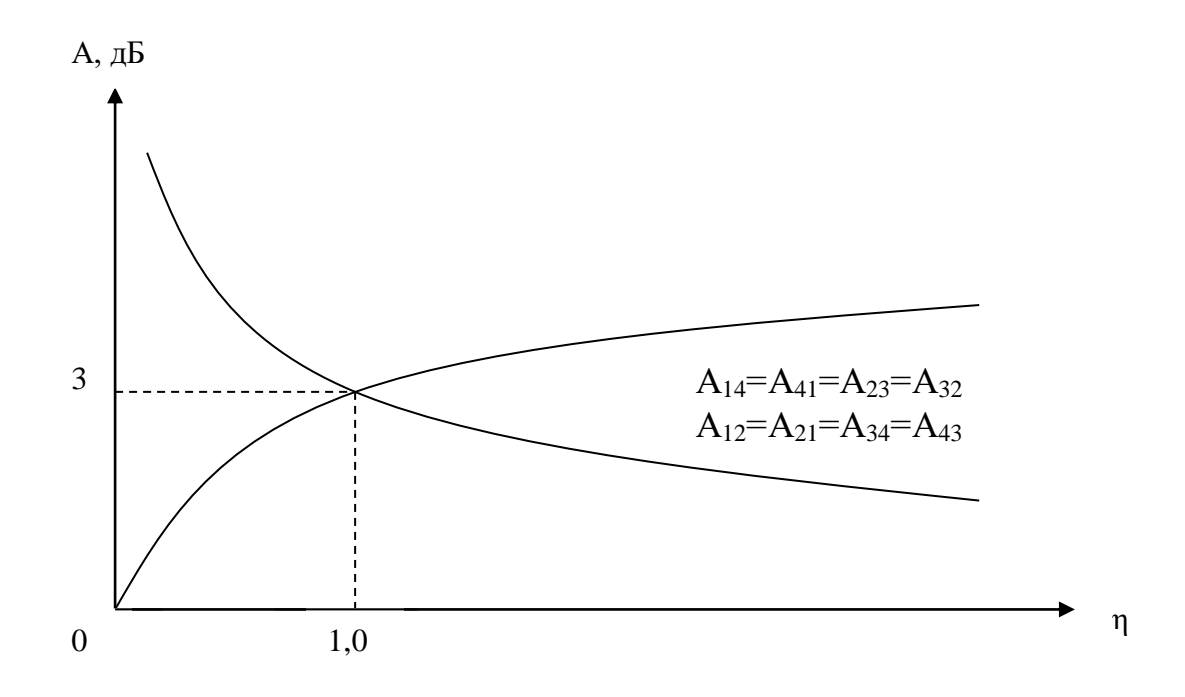

Рис. 3.6. Зависимость от значения  $\eta$  затухания ТДС в направлениях пропускания.

Сравнение ТДС и РДС.

Достоинства ТДС:

-отсутствуют гальванические (по постоянному току) связи между полюсами подключения нагрузок;

-возможность согласованного подключения до четырех различных по величине сопротивлений нагрузок;

-сравнительно небольшие затухания в направлениях пропускания.

*Недостатки* ТДС: -нелинейные искажения, вносимые трансформаторами с ферромагнитными сердечниками, величина которых тем больше, чем меньше сечение сердечника и чем больше передаваемая мощность сигнала;

-для получения равномерной частотной характеристики затухания ТДС в направлениях пропускания необходимо увеличение индуктивности обмоток ДТ, что достигается применением сердечников из высококачественных ферромагнитных материалов или увеличением сечения сердечника;

-сравнительно большие размеры, масса и относительно высокая стоимость.

### *Достоинства* РДС:

-простота изготовления, малый вес, малые габариты, низкая стоимость, возможность ее миниатюризации;

-равномерная частотная характеристика затухания во всех направлениях пропускания;

-отсутствие нелинейных искажений;

-возможность согласованного включения четырех и даже шести одинаковых сопротивлений;

-наличие трех направлений непропускания при соответствующей конфигурации мостовой схемы.

*Недостатки* РДС сводятся к следующему:

-сравнительно большое затухание в направлениях пропускания;

-наличие гальванических связей между всеми сопротивлениями нагрузок;

-если хотя бы одно из сопротивлений нагрузок комплексное, то и все остальные пять сопротивлений так же должны быть комплексными.

### **Создание лабораторной установки.**

Используя программную среду LabView создать схему установки, изображенную на рис. 3.7.

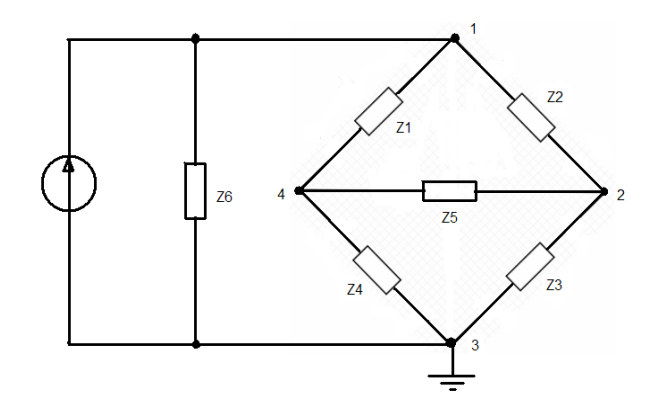

Рис. 3.7. Схема лабораторной установки.

Сумма токов втекающих в узел равна сумме токов вытекающих из него, поэтому из метода узловых напряжений следует:

Узел 1:  $Y_6E=(Y_1+Y_2+Y_3)U_1-Y_2U_2-Y_1U_4$ ; Узел 2:  $0=(Y_2+Y_5+Y_3)U_2-Y_2U_1-Y_5U_4$ ; Узел 4:  $0=(Y_1+Y_2+Y_4)U_4-Y_1U_1-Y_5U_2$ , где 1 1 1 *Z*  $Y_1 = \frac{1}{x_1},$ 2 2 1 *Z*  $Y_2 = \frac{1}{x}$ , 3 3 1 *Z*  $Y_3 = \frac{1}{x}$ , 4 4 1 *Z*  $Y_4 = \frac{1}{2}$ , 5 5 1 *Z*  $Y_5 = \frac{1}{2}$ , 6 6 1 *Z*  $Y_6 = \frac{1}{x}$ .

Отсюда напряжения в узлах 2 и 4 равны:

$$
U_4 = E \frac{Y_6 [Y_1 (Y_2 + Y_3) + (Y_1 + Y_2)Y_5]}{N}
$$
  

$$
U_2 = E \frac{Y_6 [Y_2 (Y_1 + Y_4) + (Y_1 + Y_2)Y_5]}{N},
$$

где

$$
N = Y_5[(Y_1 + Y_2)(Y_3 + Y_4) + Y_6(Y_1 + Y_2 + Y_3 + Y_4)] + Y_1Y_4(Y_2 + Y_3) + Y_2Y_3(Y_1 + Y_4) + Y_6(Y_1 + Y_4)(Y_2 + Y_3)
$$

Последовательность операций:

1. В режиме **Front Panel** из подменю **Numeric** палитры **Controls** (Modern→Numeric) выбрать **Numeric Control** – 6 раз. Ввести в метки их названия: « $X1$ », « $X2$ », « $X3$ », « $X4$ », « $X5$ », « $X6$ ». Сделать их «Complex Double» (правая кнопка мышки→Representation→ Complex Double).

2. Для создания блока расчета узлов **U2** и **U4**, и задания коэффициента *N* используются функции **(**Functions → Mathematics → Numeric → Add, Reciprocal, Multiply, Divide) в режиме **Block Diagram**:

- 6 математических функций Reciprocal (1/х);

- 11 сумматоров Add;

- 12 умножителей Multiply;

- 2 делителя Divide.

3. Из палитры **Tools** выбрать монтажный инструмент **«Катушка»**.

4. Соединить схему по формулам, как показано на рис. 3.8.

5. Разложить получившиеся комплексные значения U2 и U4 на действительную и мнимую часть (Functions→Mathematics→Numeric→

Complex→Complex to Re/Im).

6. Далее необходимо вернуться на лицевую панель. Чтобы сделать это, надо выбрать в меню **Window** *=>* Snow **Front Panel.**

7. Из подменю **Numeric** палитры **Controls** (Modern→Numeric) выбрать **Dial** – 2 шт. Ввести в метки их названия: «Амплитуда Е, В», «Частота F, Гц». Разместить их, как показано на рис. 3.9.

8. Из подменю **Numeric** палитры **Controls** (Modern→Numeric) выбрать **Numeric Control** – 2 шт. Ввести в метки их названия «Длительность импульса», «Тип сигнала». Разместить их, как показано на рис. 3.9.

9. Из подменю **Numeric** палитры **Controls** (Modern→Numeric) выбрать **Numeric Indicator** – 4 шт. Ввести в метки их названия «Фаза2», «Фаза4», «U2max», «U4max». Разместить их, как показано на рис.3.9.

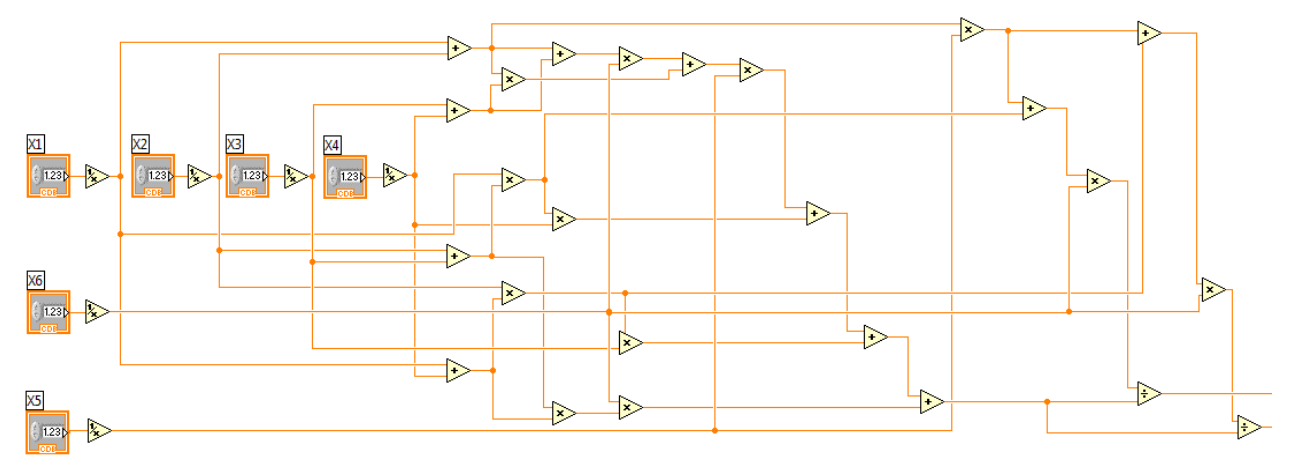

Рис. 3.8.

10. Из палитры **Controls** выбрать кнопку **Push Button** (Modern→Boolean→ Push Button). Разместить их, как показано на рис. 3.9.

11. Из палитры **Controls** выбрать 3 графических индикатора **Waveform Graph** для отображения сигнала и перенести их на лицевую панель (Modern→Graph→Waveform Graph). Ввести в метки их названия «U2», «U4», «U2-U4». Разместить их, как показано на рис. 3.9.

12. Перейти в режим **Block Diagram**.

13. Создать 2 генератора из палитры Functions→Signal Processing→Sig Generator→SigGen Duration.

14. Выбрать Functions→Programming→Waveform→Analog Waveform→ Waveform Measurements→Ampl & Level – 2 шт.

15. Перемножить действительные части с амплитудой входного сигнала и подать на вход «amplitude» генераторов.

16. Сложить мнимые части с выходами генераторов «phase out».

17. Вычесть из «U2» «U4» используя разность (Functions→Mathematics→Numeric→Subtract).

18. Из палитры **Tools** выбрать монтажный инструмент **«Катушку»**.

19. Соединить:

- мнимые части с входом генератора «phase in»;

- регулятор «Тип сигнала» с входом генератора «signal type»;

- входы «frequency» генераторов с выбранной частотой;

- входы «duration» генераторов с выбранной длительностью импульса;

- выходы сумматоров с точками «Фаза 2», «Фаза 4»;

- входы «signal» генераторов с точками «U2», «U4»;
- входы «Ampl & Level» с выходами генераторов «signal»;
- выходы «high state level», «Ampl & Level» с «U2max», «U4max»;
- выход разности с графическим индикатором «U2-U4».
- 20. Задать все требуемые значения параметров.

21. Запустить работу ВП.

22. Добиться разной степени развязки (Рис. 3.10, 3.11.)

## **Задание.**

1. Создать структурную схему.

2. Задавая различные значения параметров сигнала, добиться полной развязки ТДС, изменяя значения сопротивлений.

3. Исследовать поведение ТДС при изменении соотношений действительной и мнимой частей сопротивлений:

4. Исследовать ТДС при различных входных сигналах.

5. Исследовать зависимость разности от разбалансировки моста.

6. Зарисовать полученные осциллограммы.

## **Содержание отчета.**

- 1. Краткая теория.
- 2. Структурная схема.
- 3. Осциллограммы.
- 4. Выводы

## **Контрольные вопросы.**

1. Назовите виды РУ.

2. Нарисуйте обобщенную схему ТДС и объясните принцип ее работы.

3. В чем отличие РДС от ТДС.

4. Назовите основные недостатки и достоинства ТДС.

5. Нарисуйте эквивалентную схему неуравновешенной ТДС.

6. Назовите условие сбалансированности моста.

7. Чему равен коэффициент затухания во всех направлениях при равновесных плечах?

8. Как по осциллограммам U2, U4 определить, развязана ли ТДС?

9. Как определяются напряжения в узлах исследуемой схемы?

10. Свойства идеального ДТ.

11. Зависимость затухания ТДС в направлениях пропускания от значения η.

12. Как определяются входные сопротивления ТДС?

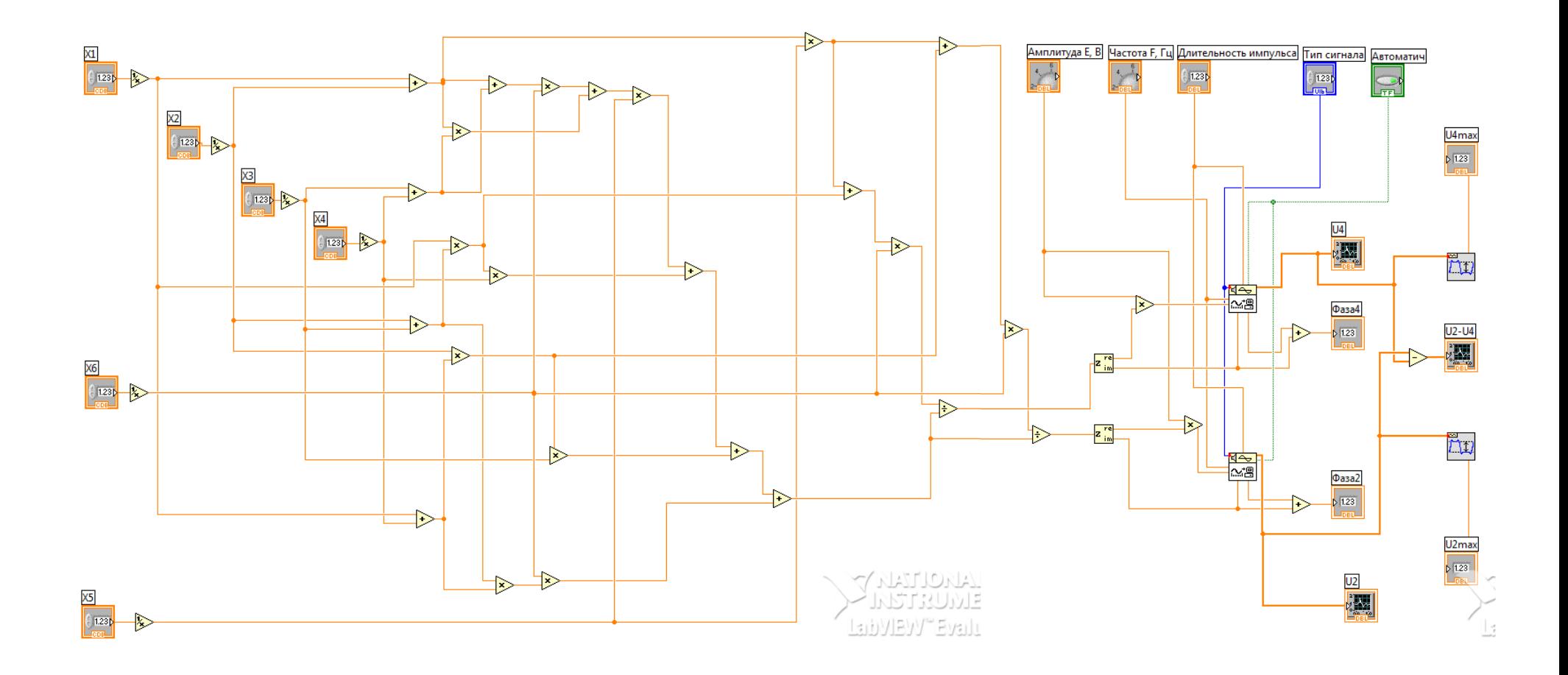

Рис. 3.9. Структурная схема установки.

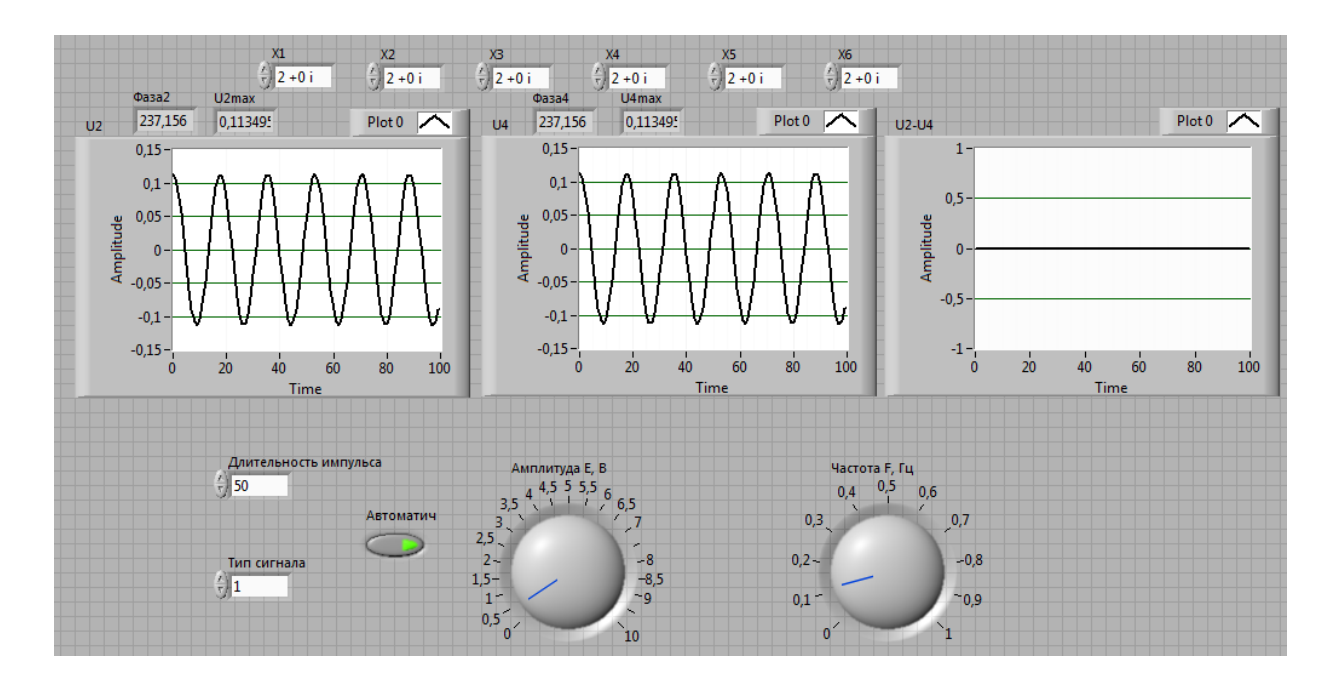

Рис. 3.10. Итоговая Front Panel. ТДС развязана.

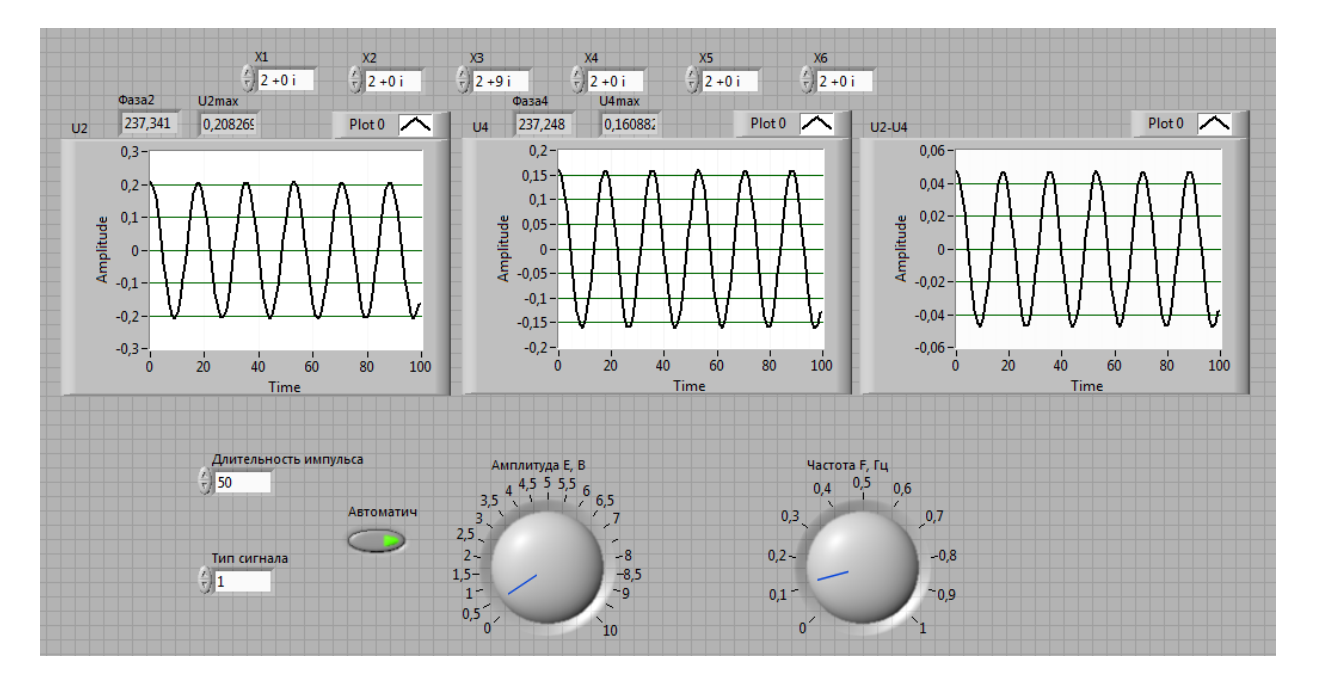

Рис. 3.11. Итоговая Front Panel. ТДС неразвязана.

### **Лабораторная работа №4**

# **ИССЛЕДОВАНИЕ ВЛИЯНИЯ НА АМПЛИТУДНО**-**ЧАСТОТНЫХ И ФАЗОЧАСТОТНЫХ ХАРАКТЕРИСТИК КАНАЛА СВЯЗИ НА ПЕРЕДАВАЕМЫЙ СИГНАЛ**

### **Цель работы.**

Изучение амплитудно-частотных и фазочастотных искажений сигнала. Исследование с помощью виртуальной лабораторной установки зависимости искажений от различных параметров фильтров, имитирующих канал передачи.

### **Краткие теоретические сведения.**

Искажения сигнала проявляются в несоответствии принятого сигнала передаваемому.

Виды искажений:

*Нелинейные искажения*.

Искажения, проявляющиеся в появлении в частотном спектре выходного сигнала составляющих, отсутствующих во входном сигнале. Нелинейные искажения представляют собой изменения формы колебаний, проходящих через электрическую цепь (например, через усилитель или трансформатор), вызванные нарушениями пропорциональности между мгновенными значениями напряжения на входе этой цепи и на ее выходе. Это происходит, когда зависимость выходного напряжения от входного – нелинейная функция.

Количественно нелинейные искажения оцениваются *коэффициентом нелинейных искажений* (КНИ) или *коэффициентом гармоник*. Типовые значения КНИ : 0% — синусоида; 3% — форма, близкая к синусоидальной; 5% — форма, приближенная к синусоидальной (отклонения формы уже заметны на глаз); до 21% — сигнал трапецеидальной или ступенчатой формы; 43% — сигнал прямоугольной формы.

*Амплитудно-частотные искажения*.

Искажения, проявляющиеся в изменении соотношения амплитуд спектральных составляющих сигнала после прохождения через цепь с неравномерной амплитудно-частотной характеристикой (АЧХ). Показателем степени частотных искажений, возникающих в каком-либо устройстве, служит неравномерность его АЧХ, ее количественным показателем на какой-либо конкретной частоте спектра сигнала является коэффициент частотных искажений.

*Коэффициент частотных искажений* — отношение коэффициента передачи на средних частотах спектра сигнала к его значению на данной частоте.

### *Фазочастотные искажения*.

Искажения, вызванные нарушением фазовых соотношений между отдельными спектральными составляющими сигнала при прохождении по каналу передачи. Они возникают из-за нелинейности фазочастотной характеристики канала, так как время задержки различных составляющих спектра сигнала различается на разных частотах. Показателем степени фазочастотных искажений является *неравномерность ГВЗ* (группового времени запаздывания) в полосе рабочих частот сигнала. Временнóе запаздывание на различных частотах равно производной от фазочастотной характеристики по частоте.

*Динамические искажения.*

Это искажения формы сигнала, возникающие в усилителях (главным образом операционных), из-за ограниченной скорости нарастания выходного напряжения при быстрых изменениях входного напряжения.

*Взаимомодуляционные искажения* характеризуются коэффициентом взаимных модуляционных искажений.

*Коэффициент взаимных модуляционных искажений* — отношение мощности комбинационной составляющей спектра выходного сигнала радиопередатчика к мощности несущей сигнала.

*Краевые искажения*.

Искажения, вызванные смещением краёв элементов двоичного сигнала относительно их заданного положения.

В процессе выполнения работы имитируется воздействие амплитудно-частотных и фазочастотных искажений на сигнал при прохождении канала передачи и оценивается их величина. Канал передачи имитируется фильтрами с различными частотными характеристиками.

## **Создание виртуальной установки.**

Для создания лабораторной установки необходимо сначала создать анализатор спектра сигналов (пункты 1-17), затем подключить фильтр. Для этого:

1. Из подменю **Graph** палитры **Controls** (Modern→Graph) выбрать графический индикатор *(Waveform Graph)* для отображения сигнала и перенести его на лицевую панель. Разместить его справа наверху лицевой панели. В появившейся метке можно тут же с клавиатуры ввести название индикатора «Сигнал до фильтрации».

2. Второй графический индикатор для наблюдения амплитудного спектра выбрать аналогично п. 1. Поместить индикатор на лицевой панели ниже первого индикатора. Ввести в метку его название «Амплитудный спектр до фильтрации».

Третий графический индикатор для наблюдения фазового спектра выбрать аналогично п. 1. Поместить индикатор на лицевой панели ниже второго индикатора. Ввести в метку его название «Фазовый спектр до фильтрации».

4. Из подменю **Numeric** палитры **Controls** (Modern→Numeric) выбрать три вертикальных ползунковых регулятора *(Vertical Pointer Slide)*  для регуляторов «Амплитуда», «Длительность» и «Задержка», разместить их на лицевой панели слева от индикаторов сверху вниз и ввести их названия в метки.

5. Разместив индикаторы и органы управления на лицевой панели, можно перейти к блок-схеме. Чтобы сделать это, надо выбрать в меню **Window** *=>* Snow **Block Diagram**

6. Из подменю **Numeric** палитры **Functions** (Programming→Numeric) выбрать числовую константу *(Numeric Constant)* и поместить ее на блоксхеме выше терминалов органов управления. С помощью *Меточного инструмента* ввести в константу значение 800. Этой константой задается количество точек (отсчетов) для отображения прямоугольного импульса.

7. Из палитры **Functions** выбрать подменю **Signal Processing,** а из него **- Signal Generation.** Из этого подменю выбрать генератор прямоугольного импульса (Pulse Pattern.vi) и поместить его на блок-схеме справа от терминалов органов управления.

8. Из подменю **Signal Processing** выбрать подменю **Spectral Analysis.**  Из него выбрать вычислитель спектра *Amlitude and Phase Spectrum.vi* и поместить его на блок-схеме между генератором прямоугольного импульса и терминалами индикаторов.

9. Из палитры **Tools** выбрать *Монтажный инструмент («Катушку»).*

10*.* Подключить числовую константу к терминалу *«samples»* генератора прямоугольного импульса.

11. Подключить терминал регулятора «Амплитуда» к терминалу генератора Amplitude.

12. Подключить терминал регулятора «Задержка» к терминалу генератора *delay.*

13. Подключитеь терминал регулятора **«**Длительность**»** к терминалу генератора *«width».*

14. Подключить выходной терминал генератора прямоугольного импульса *«Pulse Pattern»* к входному терминалу вычислителя спектра.

15. Подключить выходной терминал вычислителя спектра «*Amp Spectrum mag»* к терминалу индикатора «Амплитудный спектр до фильтрации».

16. Подключить выходной терминал вычислителя спектра «*Amp Spectrum Phase»* к терминалу индикатора «Фазовый спектр до фильтрации».

17. Подключить терминал индикатора **«**Сигнал до фильтрации**»** к проводу, соединяющему выходной терминал генератора и входной терминал вычислителя спектра.

18. После создания анализатора спектра – необходимо вернуться на лицевую панель. Чтобы сделать это, надо выбрать в меню **Window** *=>*  Snow **Front Panel.** 

19. Необходимо создать ещё 3 графических индикатора с названиями «Сигнал после фильтрации», «Амплитудный спектр после фильтрации», «Фазовый спектр после фильтрации» как это описано в п. 1-3. Разместить их справа на лицевой панели.

20. Графический индикатор для наблюдения амплитудно-частотной характеристики фильтра выбрать аналогично п. 1. Поместить индикатор в правом нижнем углу лицевой панели. Ввести в метку его название «АЧХ фильтра».

21. Аналогично п. 4 выбрать 3 регулятора «Частота дискретизации», «Нижняя граничная частота», «Верхняя граничная частота». Разместить их над индикатором «АЧХ фильтра».

22. Из подменю **Numeric** палитры **Controls** выберите Numeric Control. Ввести в метку его название «Тип фильтра».

23. Аналогично п.5 перейти к блок-схеме лабораторной установки.

24. Аналогично п.7 выбрать генератор шума – Bernoulli Noise.vi.

25. Из подменю **Signal Processing** выбрать подменю **Filters.** Из него выбрать фильтр Баттерворта (Butterworth filter (DBL).vi).

26. Необходимо поставить ещё один фильтр Баттерворта. Для этого повторить п.25 ещё раз.

27. Необходимо поставить ещё два вычислителя спектра. Для этого повторить п.8 2 раза.

28. Аналогично п. 9 выбрать монтажный инструмент.

29. Подключить терминал «Тип фильтра» к терминалу фильтра Filter Type.

30. Подключить терминал «Частота дискретизации» к терминалу фильтра Sample freq.

31. Подключить терминал «Нижняя частота среза» к терминалу фильтра Low cutoff freq.

32. Подключить терминал «Верхняя частота среза» к терминалу фильтра High cutoff freq.

33. Повторить п. 28-32 для второго фильтра.

34. Подключить терминал фильтра **X** к проводу, соединяющему выходной терминал генератора прямоугольного импульса и входной терминал вычислителя спектра.

35. Подключить выходной терминал фильтра **«**filtered X**»** к терминалу вычислителя спектра №1, созданному в п.27.

36. Подключить терминал индикатора **«**Сигнал после фильтрации**»** к проводу, соединяющему выходной терминал фильтра и входной терминал вычислителя спектра.

37. Подключить выходной терминал вычислителя спектра «Amplitude *Spectrum»* к терминалу индикатора «Амплитудный спектр после фильтрации».

38. Подключить выходной терминал вычислителя спектра «Phase *Spectrum»* к терминалу индикатора «Фазовый спектр после фильтрации».

39. Подключить выходной терминал генератора шума к терминалу **X**  фильтра №2, созданного в п.26.

40. Аналогично п. 35 соединить фильтр №2 с вычислителем спектра №2, созданным в п. 27.

41. Подключить терминал индикатора «АЧХ фильтра» к выходному терминалу вычислителя спектра №2 «Amplitude *Spectrum».*

*Примечания.*

«Тип фильтра». 0 – ФНЧ, 1 – ФВЧ, 2 – Полосовой, 3 – Режекторный.

Нижняя частота среза не должна превышать половины частоты дискретизации.

Верхняя частота среза (когда она используется) должна быть не меньше нижней частоты среза.

При несоблюдении этих условий фильтр не будет выдавать выходной сигнал.

# **Задание.**

1. Создать структурную схему установки в среде LabView. (Рис. 4.1.)

2. Для прямоугольного импульса и шумового сигналов сравнить вид сигналов и их спектры до и после прохождения через фильтр. Зарисовать все полученные осциллограммы. (Рис. 4.2.)

3. Оценить амплитудно-частотные искажения, возникающие при прохождении сигнала через фильтр, имитирующий канал передачи. Для этого сравнить амплитудные спектры сигналов до и после фильтрации. В полосе частот, задаваемой преподавателем, оценить амплитудно-частотные искажения при различных параметрах фильтра и сигнала.

4. Оценить возникающие фазочастотные искажения. Для этого сравнить фазовые спектры сигналов до и после фильтрации и построить фазочастотную характеристику фильтра, имитирующего канал передачи. На ее основе построить зависимость времени запаздывания спектральных составляющих сигнала на различных частотах. В полосе частот, задаваемой преподавателем, оценить неравномерность ГВЗ при различных параметрах фильтра и сигнала.

Проанализировать результаты.

# **Дополнительное задание** (Выполняется по указанию преподавателя)

1. Вместо фильтра поместить звено с нелинейной амплитудной характеристикой (Односторонний или двусторонний ограничитель, квадратор, звено со степенной характеристикой разных степеней).

2. Выбрать генератор синусоидального сигнала.

3. Зарисовать сигналы до и после нелинейного звена.

4. Сравнить амплитудные спектры сигнала до и после нелинейного звена. Зарисовать спектрограммы.

5. В качестве источника сигнала создать сумматор синусоидальных сигналов от двух различных генераторов близких частот.

6. Повторить пп. 3 и 4.

7. Вместо генератора синусоидального сигнала использовать генератор шумового сигнала. Повторить пп. 3–5.

8. Проанализировать результаты.

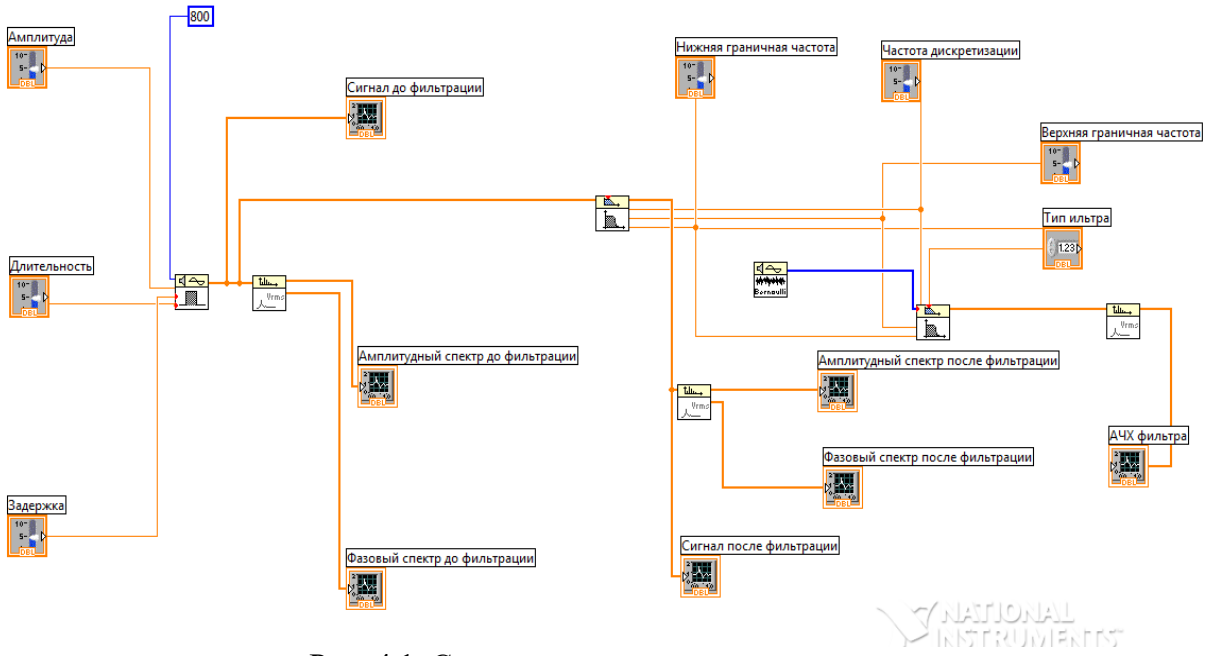

Рис. 4.1. Структурная схема установки.

# **Содержание отчета.**

- 1. Краткая теория.
- 2. Структурная схема.
- 3. Осциллограммы и спектрограммы.
- 4. Выводы.

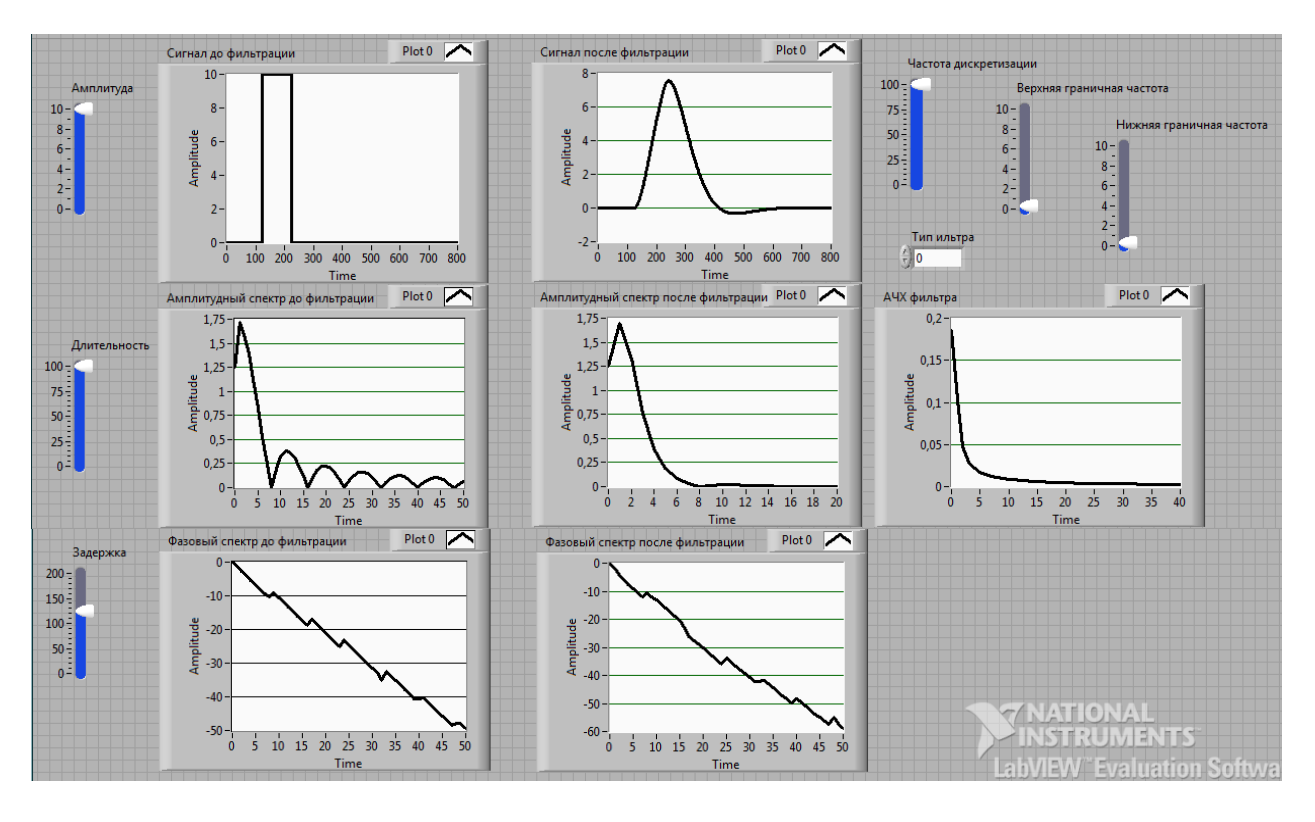

Рис. 4.2. Итоговая Front Panel. Прохождение сигнала через канал передачи (имитируется фильтрами различно вида).

## **Контрольные вопросы.**

- 1. Что такое искажения сигнала?
- 2. Из-за чего возникают фазочастотные искажения?
- 3. В чём проявляются амплитудно-частотные искажения?
- 4. В чём проявляются фазочастотные искажения?
- 5. Как и в чем измеряются амплитудно-частотные искажения?
- 6. Как и в чем измеряются фазочастотные искажения?

7. Какие еще виды искажений могут возникать при передаче сигналов?

8. Какие терминалы используются у генератора прямоугольных импульсов и на что они влияют?

9. Какие типы фильтров можно реализовать на базе фильтра Баттерворта?

10.На что влияет изменение нижней частоты среза?

11.В каких режимах работы фильтра используется верхняя частота среза?

12.Какие ограничения накладываются на верхнюю и нижнюю частоты среза?

9. Что такое коэффициент частотных, перекрестных и взаимномодуляционных искажений?

10. Как изменяются АЧ искажения при изменении параметров фильтра?

11. Как изменяются ФЧ искажения при изменении параметров фильтра?

### **Лабораторная работа №5.**

# **ИЗУЧЕНИЕ ПРИНЦИПОВ ЧАСТОТНОГО РАЗДЕЛЕНИЯ СИГНАЛОВ.**

#### **Цель работы.**

Изучение принципов построения многоканальных систем передачи (СП) с частотным разделением каналов.

#### **Краткие теоретические сведения.**

Функциональная схема простейшей системы многоканальной связи с разделением каналов по частоте представлена на рис. 5.1.

В зарубежных источниках для обозначения принципа частотного разделения каналов (ЧРК) используется термин Frequency Division Multiply Access (FDMA).

При осуществлении ЧРК первичные (индивидуальные) сигналы, имеющие энергетические спектры  $G_1(w)$ ,  $G_2(w)$ , ...,  $G_N(w)$  соответствии с передаваемыми сообщениями модулируют поднесущие частоты *w<sup>K</sup>* каждого канала. Эту операцию выполняют модуляторы *М*1, *М*2, ..., *М<sup>N</sup>* канальных передатчиков. Полученные на выходе частотных фильтров *Ф*1, *Ф*2, ... , *Ф<sup>N</sup>* спектры *gK*(*w*) канальных сигналов занимают соответственно полосы частот *Dw*1, *Dw*2, ..., *DwN*, которые в общем случае могут отличаться по ширине от спектров сообщений *W*1, *W*2, ..., *WN*. Рассмотрим случай, когда используется однополосная амплитудная модуляция (АМ-ОБП, как это принято в аналоговых СП с ЧРК).

Если полагать, что спектры индивидуальных сигналов конечны, то можно выбрать поднесущие частоты  $w_K$  таким образом, чтобы полосы  $Dw_1$ , ...,  $Dw_K$  попарно не перекрываются. При этом условии получившиеся сигналы *sК*(*t*) (*k*=1,...,*N*) в каждой полосе взаимно ортогональны.

Затем спектры  $g_1(w)$ ,  $g_2(w)$ ,...,  $g_N(w)$  суммируются (образуется сигнал *S*) и их совокупность *g*(*w*) поступает на групповой модулятор (М). Здесь спектр *g*(*w*) с помощью колебания несущей частоты w<sub>0</sub> переносится в область частот, отведенную для передачи данной группы каналов, т.е. групповой сигнал  $s(t)$  преобразуется в линейный сигнал  $s<sub>0</sub>(t)$ . При этом может использоваться любой вид модуляции.

На приемном конце линейный сигнал поступает на групповой демодулятор (приемник П), который преобразует спектр линейного сигнала в спектр группового сигнала *g<sup>с</sup>* (*w*). Спектр группового сигнала затем с помощью частотных фильтров (Ф1, Ф2,...,Ф*N*) вновь разделяется на отдельные полосы *DwK*, соответствующие отдельным каналам. После этого, канальные демодуляторы (Д) преобразуют спектры сигналов *gK*(*w*) в спектры сообщений *Gс K*(*w*), предназначенные получателям.

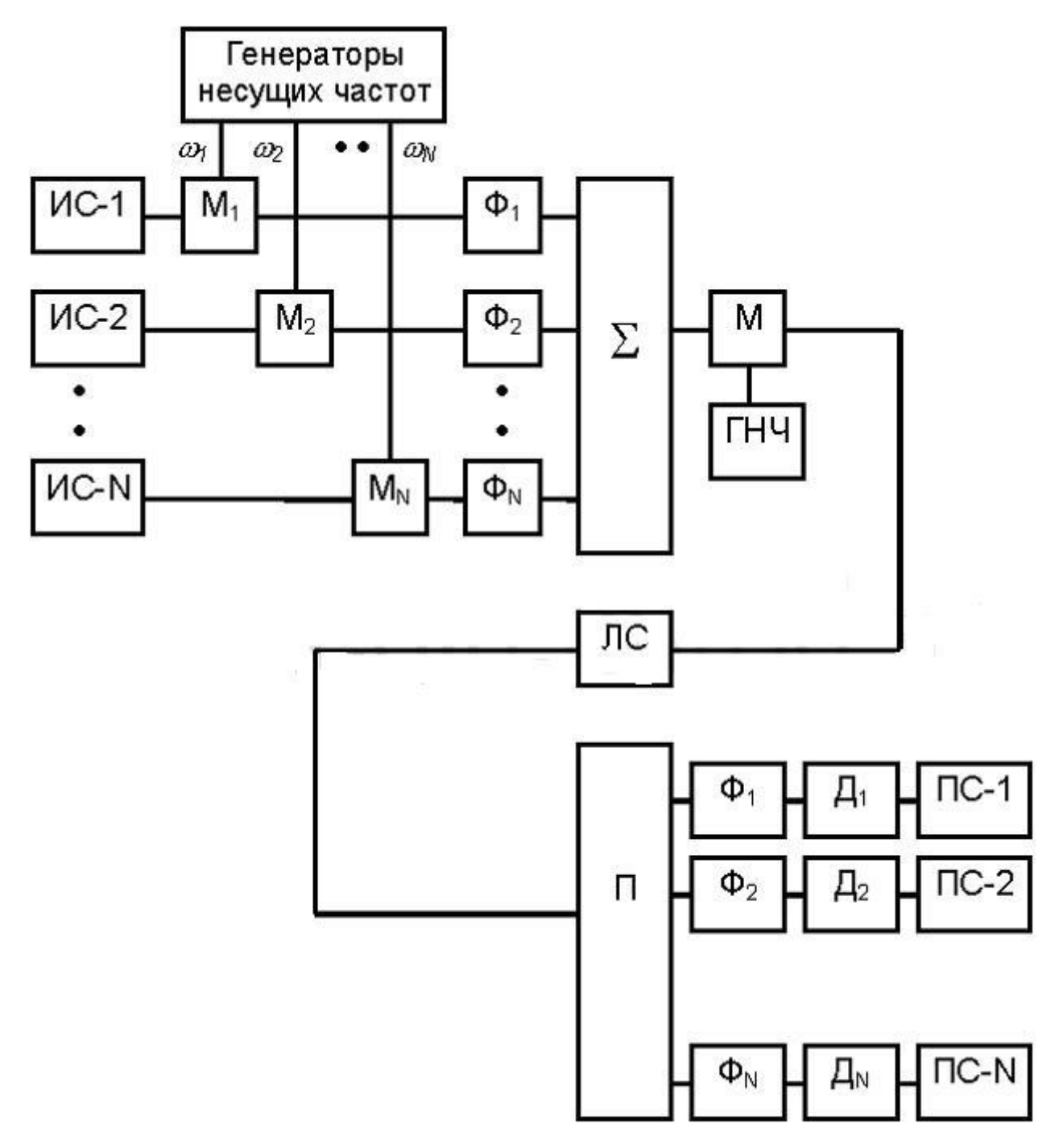

Рис. 5.1. Функциональная схема системы многоканальной связи с частотным разделением каналов

Проследим основные этапы образования сигналов, а также изменение этих сигналов в процессе передачи (рис. 5.2).

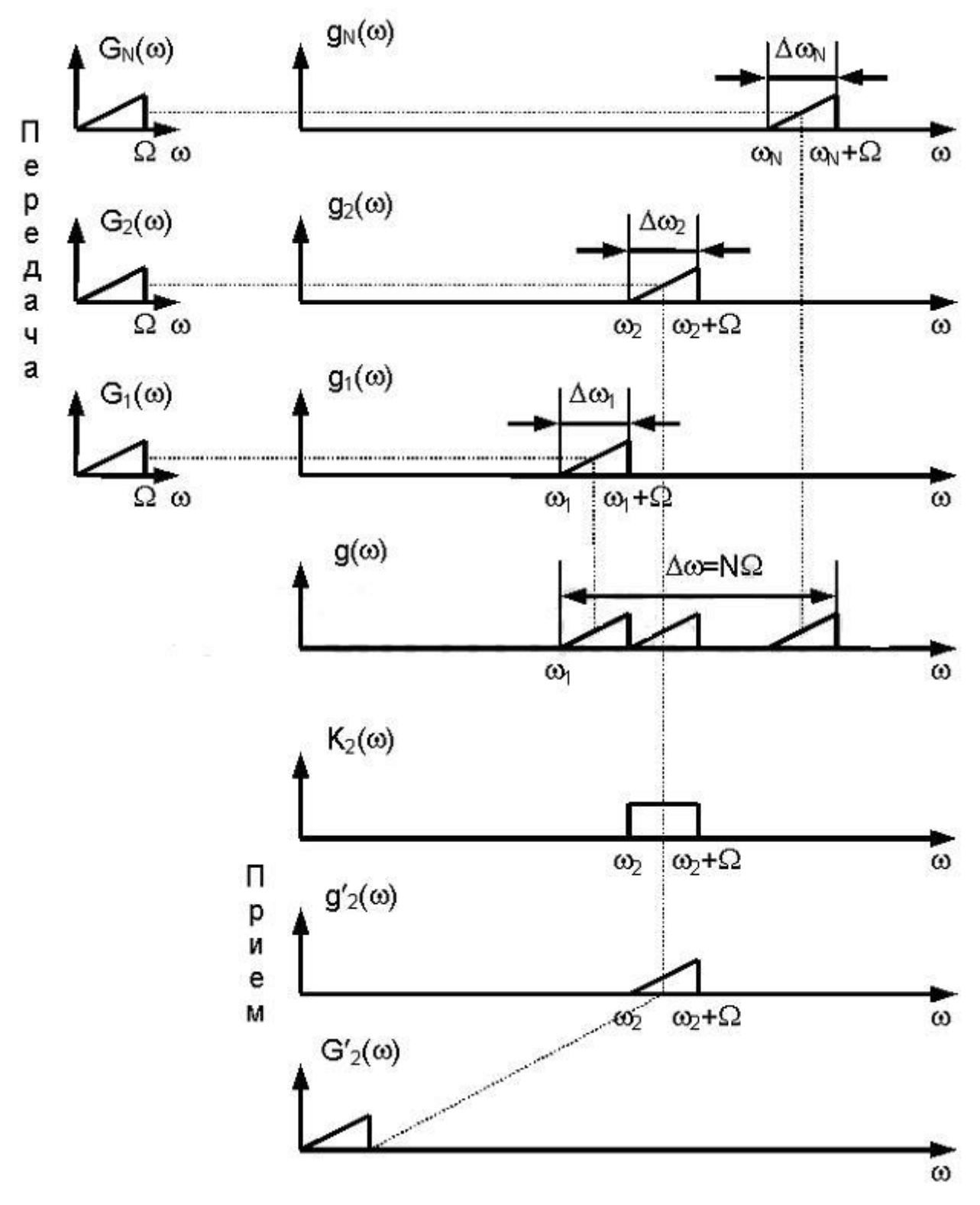

Рис. 5.2. Преобразование спектров в системе с частотным разделением каналов.

На приемной стороне одновременно действуют сигналы всех каналов, различающиеся положением их частотных спектров на шкале частот. Чтобы без взаимных помех разделить такие сигналы, приемные устройства должны содержать частотные фильтры. Каждый из фильтров  $\Phi_K$  должен пропустить без ослабления лишь те частоты, которые принадлежат сигналу данного канала; частоты сигналов всех других каналов фильтр должен подавить.

На практике это невыполнимо. Результатом являются взаимные помехи между каналами. Они возникают как за счет неполного сосредоточения энергии сигнала *k*-го канала в пределах заданной полосы частот *DwK*, так и за счет неидеальности реальных полосовых фильтров. В реальных условиях приходится учитывать также взаимные помехи нелинейного происхождения, например за счет нелинейности характеристик группового канала.

Для снижения переходных помех до допустимого уровня приходится вводить защитные частотные интервалы  $\Delta\omega_{\text{a}}$ . (Рис. 5.3).

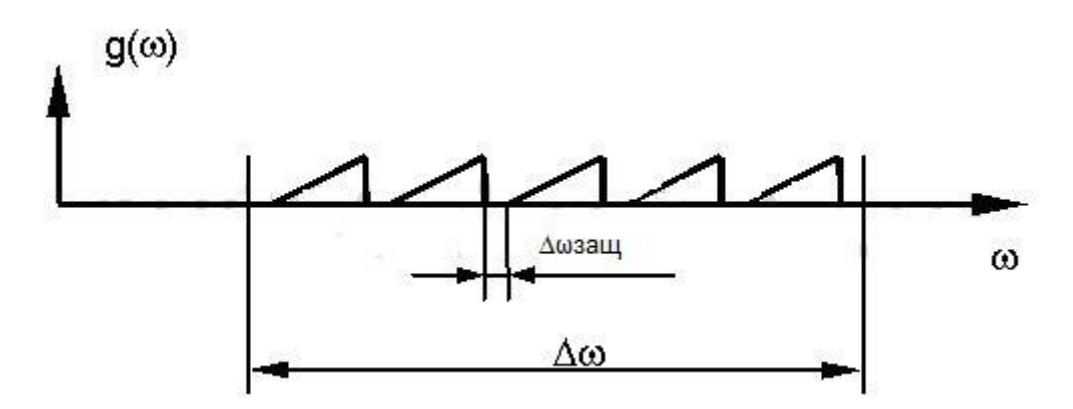

Рис. 5.3. Спектр группового сигнала с защитными интервалами.

Так, например, в современных системах многоканальной телефонной связи каждому телефонному каналу выделяется полоса частот 4 кГц, хотя частотный спектр передаваемых звуковых сигналов ограничивается полосой от 300 до 3400 Гц, т.е. ширина спектра составляет 3,1 кГц. Между полосами частот соседних каналов предусмотрены интервалы шириной по 0,9 кГц, предназначенные для снижения уровня взаимных помех при расфильтровке сигналов. Это означает, что в многоканальных системах связи с частотным разделением сигналов эффективно используется лишь около 80% полосы пропускания линии связи. Кроме того, необходимо обеспечить высокую степень линейности всего тракта группового сигнала.

На практике используются пять типов канальных сигналов с АМ:

- 1. Две боковые полосы частот и несущая частота.
- 2. Одна боковая полоса частот и несущая частота.
- 3. Одна боковая полоса частот без несущей частоты (АМ ОБП).

4. Две боковые полосы частот без несущей частоты.

5. Несимметричные боковые полосы частот.

Анализ искажений в системах с ЧРК связан с большими математическими трудностями, поэтому обычно вводят следующие допущения и идеализацию:

1. Основная доля искажений обусловлена неидеальностью характеристик группового тракта. Искажения, возникающие в отдельных канальных трактах, значительно меньше и их можно не учитывать;

2. Искажения в групповом тракте можно разделить на две независимые составляющие: искажения в высокочастотной части тракта (искажения модулированного сигнала) и искажения в видеотракте (искажения многоканального сообщения);

3. Основной причиной искажений сигнала в высокочастотной части тракта является неравномерность частотной и нелинейность фазовой характеристик усилителя промежуточной частоты приемника в пределах полосы частот, занимаемой спектром модулированного сигнала;

4. Основной причиной искажений в видеотракте является нелинейность его модуляционной и демодуляционной характеристик, которые при анализе можно рассматривать как единую модуляционнодемодуляционную характеристику.

Для сравнения типов канальных сигналов использую три критерия: ширину спектра, мощность, сложность устройств. Канальный сигнал АМ ОБП имеет самую узкую ширину спектра и самую минимальную мощность, однако для его формирования требуются сложные устройства. Именно этот тип канального сигнала является основным в СП с ЧРК (аналоговых СП).

Групповой сигнал получают объединением канальных сигналов. Передача группового сигнала обеспечивается по линейному тракту, который в аналоговых СП состоит из участков кабельных или воздушных линий связи и усилителей.

# **Создание виртуальной установки.**

СП рассчитана на организацию трех каналов ТЧ с использованием типов канальных сигналов АМ. В качестве переносчиков применяются гармонические колебания с частотами 7 кГц, 8 кГц, 9 кГц.

1. В режиме **Front Panel** из палитры **Controls** выбрать графический индикатор **Waveform Graph** для отображения сигнала и перенести его на лицевую панель (Modern→Graph→Waveform Graph). Повторить действие, что бы было выбратно всего 7 индикаторов. Разместить их как показано на рис. 5.4.

2. Перейти в режим **Block Diagram**.

3. Из палитры **Functions** выбрать генератор сигнала **Simulate Signal** (Express→Input→Simulate Signal). При этом появляется окно настройки генератора (рис. 5.5). Параметры взять из таблицы 1. Повторить действие, что бы было выбрано всего 6 генераторов. Разместить их, как показано на рис. 5.4.

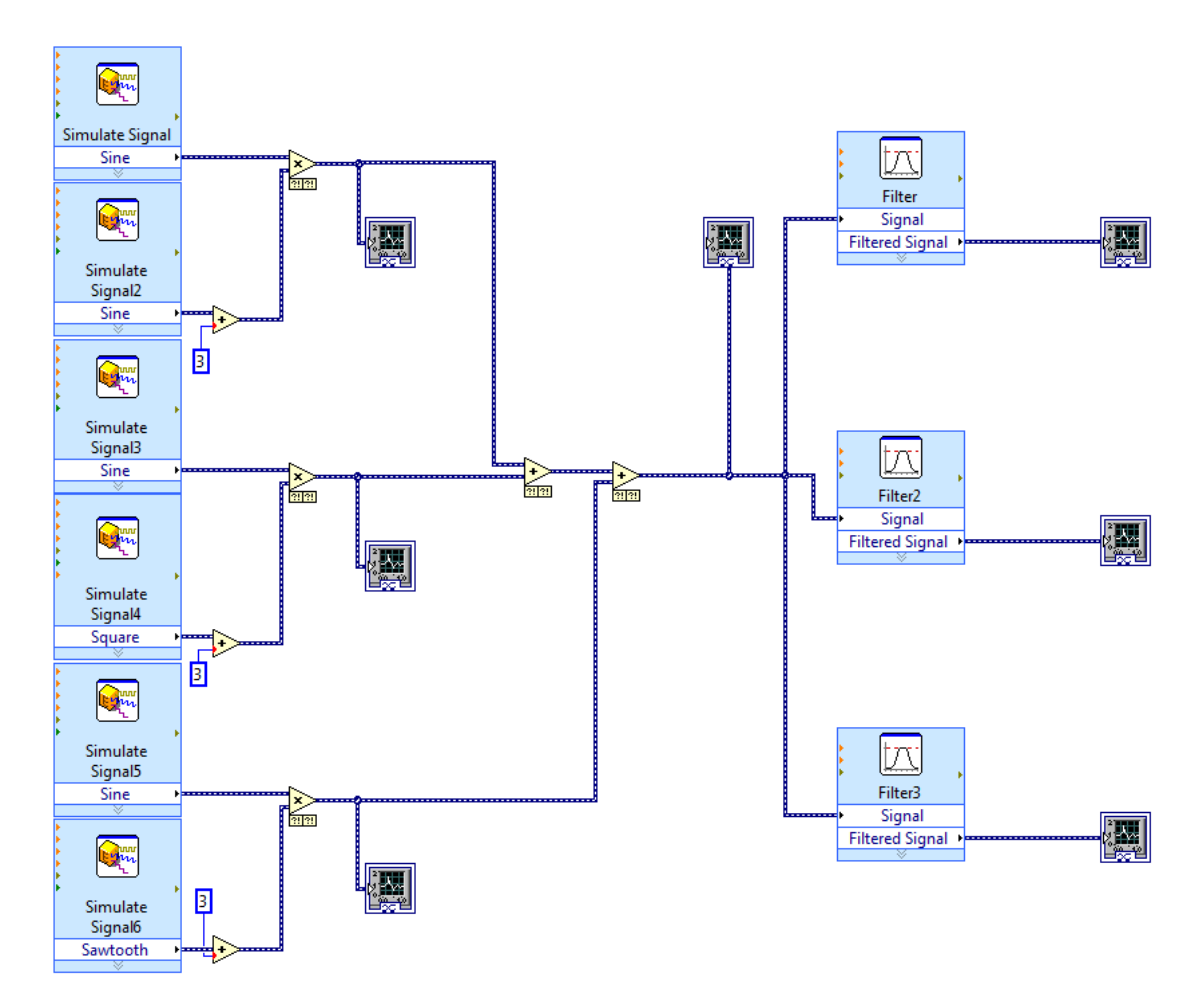

Рис. 5.4. Структурная схема установки.

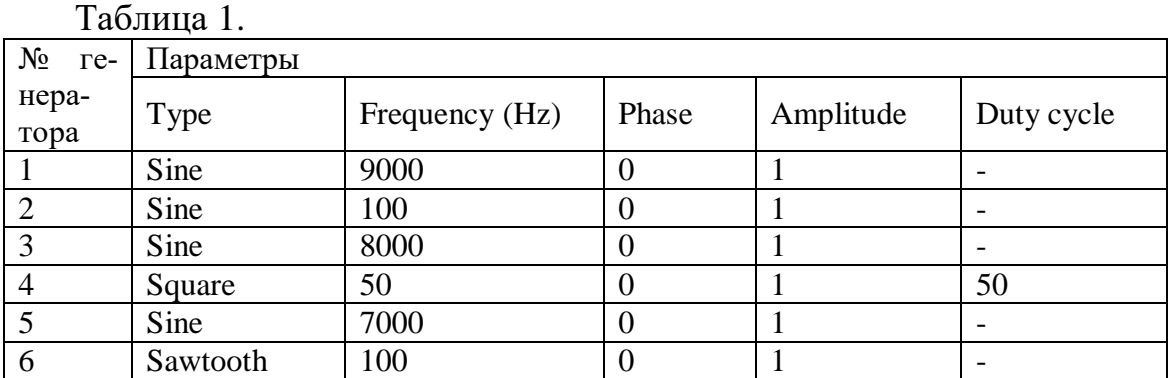

4. Из палитры **Functions** выбрать фильтр **Filter** (Express→Signal Analysis→Filter). При этом появляется окно настройки фильтра (рис. 5.6). Параметры взять из таблицы 2. Повторить действие, что бы было выбрано всего 3 фильтра. Разместить их как показано на рис. 5.4.

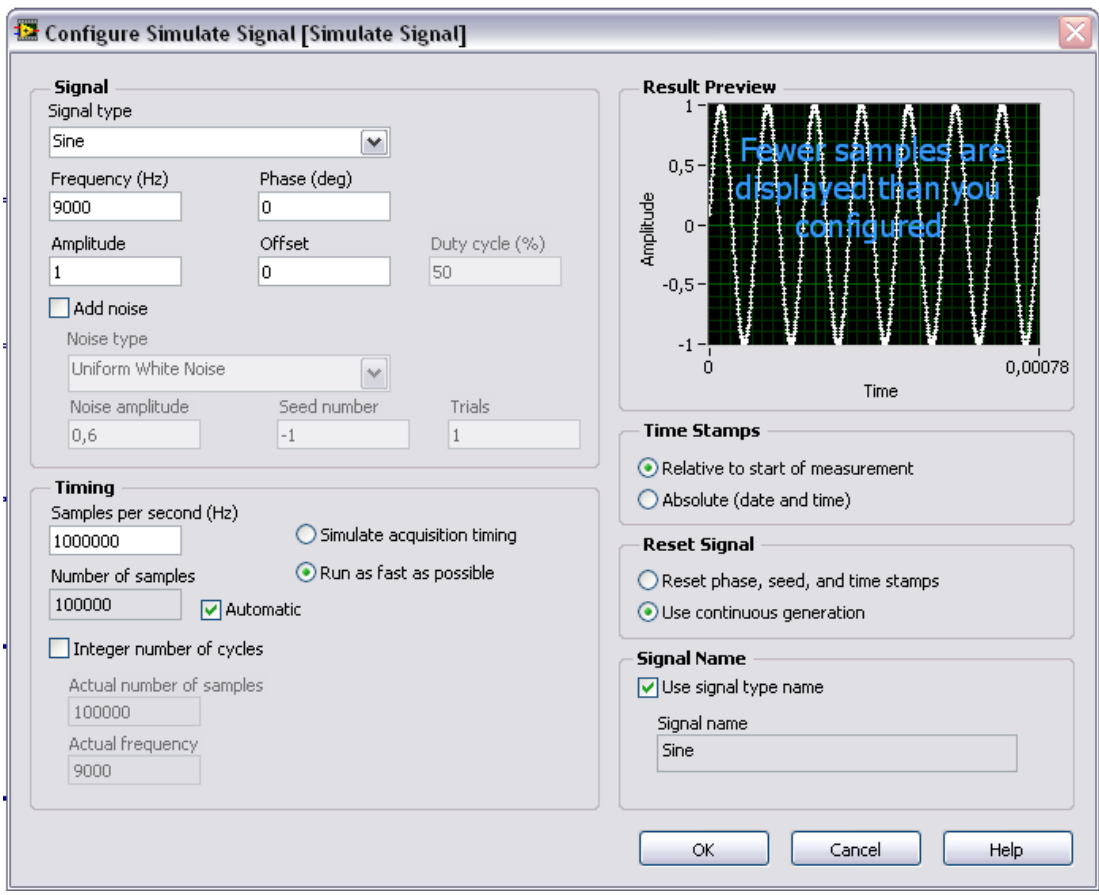

Рис. 5.5. Окно настройки генератора.

Таблица 2.

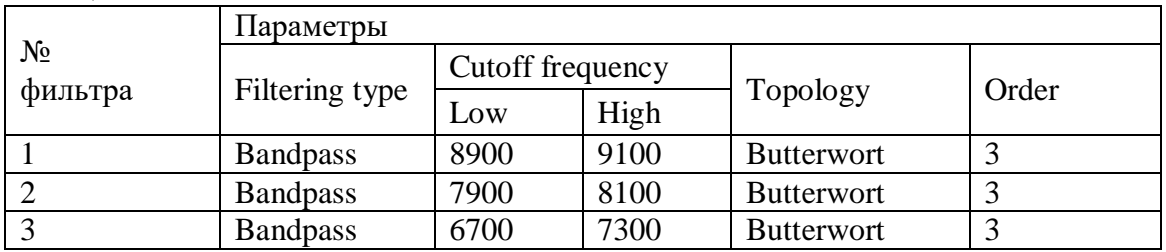

5. Из палитры **Functions** выбрать умножитель **Multiply** (Programming→ Numeric→Multiply). Повторить действие, выбрав 3 умножителя. Разместить их, как показано на рис. 5.4.

6. Из палитры **Functions** выбрать сумматор **Add** (Programming→ Numeric→Add). Повторить действие, выбрав 5 сумматоров. Разместить их, как показано на рис. 5.4.

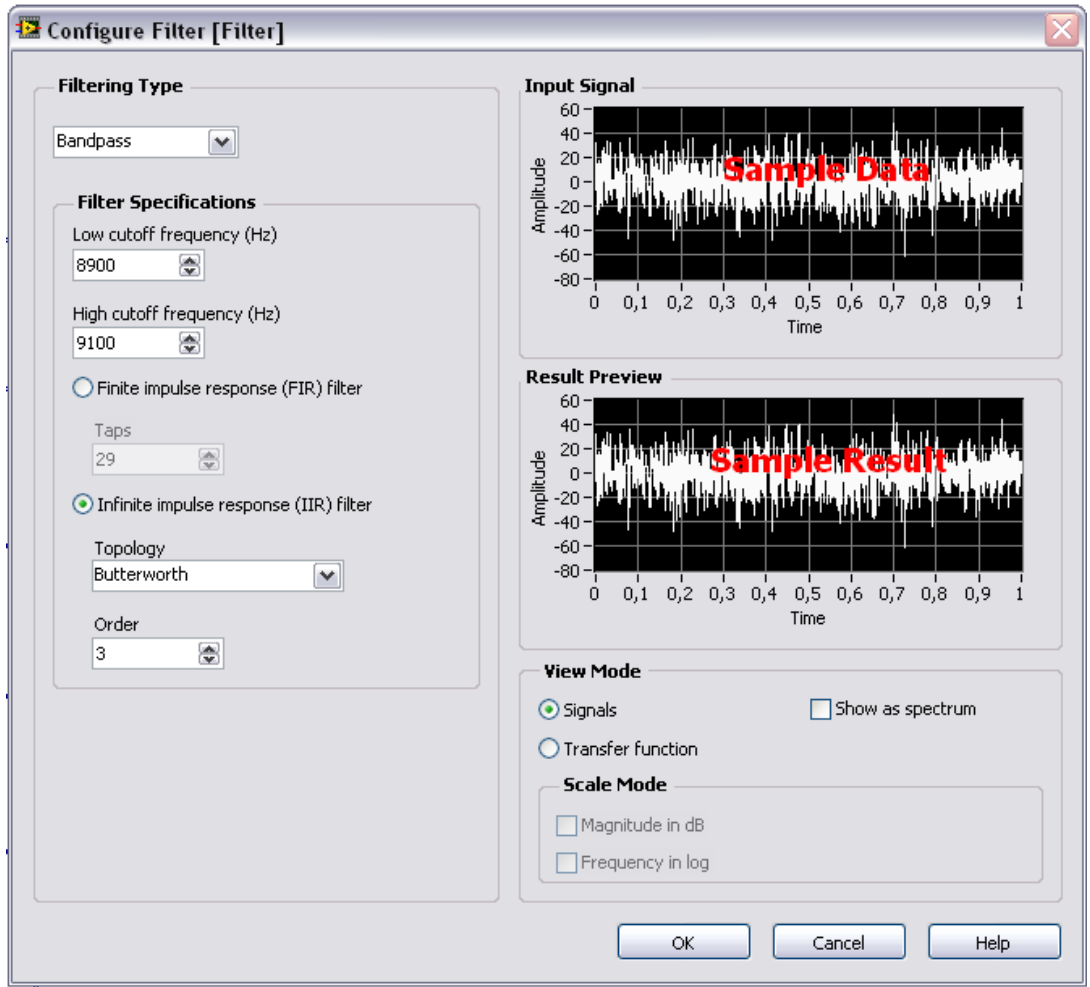

Рис. 5.6. Окно настройки фильтра.

7. Из палитры **Functions** выбрать числовую константу **Numeric Constant** (Programming→ Numeric→ Numeric Constant). Повторить действие, выбрав 3 константы. Разместить их как, показано на рис. 5.4. Ввести значение констант, равное 3.

8. Из палитры **Tools** выбрать монтажный инструмент **«Катушку»**.

9. Соединить:

- выходы генераторов с номерами 1,3,5 со входами **Х** умножителей номеров 1,2,3 соответственно;

- выходы генераторов с номерами 2,4,6 со входами **Х** сумматоров номеров 1,2,3 соответственно;

- числовые константы с номерами 1,2,3 со входами **У** сумматоров номеров 1,2,3 соответственно;

- выходы сумматоров с номерами 1,2,3 со входами **У** умножителей номеров 1,2,3 соответственно;

- выходы умножителей с номерами 1,2,3 со входами графических индикаторов номеров 1,2,3 соответственно;

- выходы фильтров с номерами 1,2,3 со входами графических индикаторов номеров 5,6,7 соответственно;

- вход **У** сумматора 5 с проводом, соединяющим выход умножителя 3 и графический индикатор 3;

- вход **У** сумматора 4 с проводом, соединяющим выход умножителя 2 и графический индикатор 2;

- вход **Х** сумматора 4 с проводом, соединяющим выход умножителя 1 и графический индикатор 1;

- выход сумматора 4 со входом **Х** сумматора 5;

- выход сумматора 5 с графическим индикатором 4;

-входы **Signal** фильтров с номерами 1,2,3 с проводом, соединяющим выход сумматора 5 и графический индикатор 4.

10. Запустить работу ВП.

11. Получить сигналы, изображенные на рис. 5.7.

В лабораторном макете трехканальной СП с ЧРК для выполнения эксперимента на входы каналов подаются сигналы с разной частоты несущими и модулирующими сигналами различного вида.

### **Задание.**

1. Изучить методы частотного разделения каналов.

2. Изучить формирование канальных сигналов.

3. Создать структурную схему.

4. Пользуясь осциллографом, посмотреть осциллограммы в разных точках лабораторного макета трехканальной СП с ЧРК.

5. Изменяя полосы пропускания фильтров, добиться наилучшей передачи канальных сигналов. Исследовать изменение вида осциллограмм при изменении параметров сигналов и фильтров.

6. Обнулив один из канальных сигналов, оценить степнь проникновения других канальных сигналов в его полосу.

7. Зарисовать полученные осциллограммы.

#### **Содержание отчета.**

1. Краткая теория.

2. Структурная схема.

- 3. Осциллограммы.
- 4. Выводы.

### **Контрольные вопросы.**

1. В чем заключается принцип частотного разделения каналов?

2. Какие типы канальных сигналов используются в аналоговых СП?

3. Каковы достоинства и недостатки канального сигнала АМ ?

4. Как влияют линейные искажения в групповом тракте СП с ЧРК на передачу сигналов?

5. Преимущества и недостатки ЧРК?

6. Что предпринимают для снижения переходных помех?

7. Критерии сравнения типов канальных сигналов.

8. Какие допущения и идеализацию вводят для анализа искажений в системах с ЧРК?

9. Как изменяется выходной сигнал при изменении параметров генераторов?

10. Как работает функциональная схема, представленная на рис.1?

11. Объяснить графики, представленные на рис.2.

12. Для чего вводятся защитные частотные интервалы?

13. Какие частоты гармонических колебаний используются в СП в качестве переносчиков?

14. Из-за чего возникают взаимные помехи между каналами?

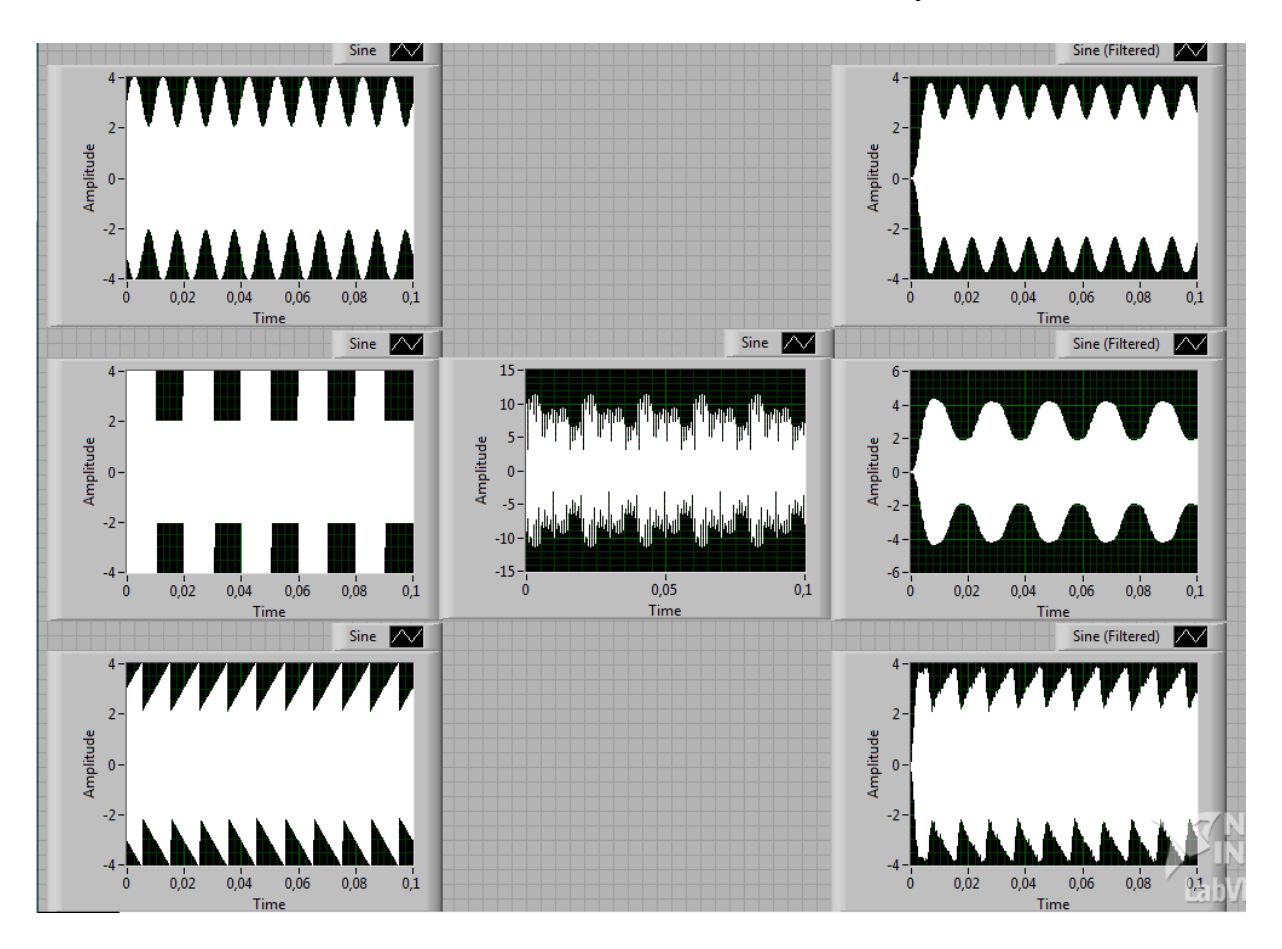

Рис. 5.7. Итоговая Front Panel.

## **Лабораторная работа №6.**

# **ИЗУЧЕНИЕ ПРИНЦИПОВ ВРЕМННОГО РАЗДЕЛЕНИЯ СИГ-НАЛОВ.**

#### **Цель работы.**

Изучение принципов построения многоканальных систем передачи с временным разделением каналов и влияния искажений в линейных трактах на качество передачи сигналов. Исследование производиться с помощью виртуальной лабораторной установки.

#### **Краткие теоретические сведения.**

Принцип временного разделения каналов (ВРК) состоит в том, что групповой тракт предоставляется поочередно для передачи сигналов каждого канала многоканальной системы. (Рис. 6.1).

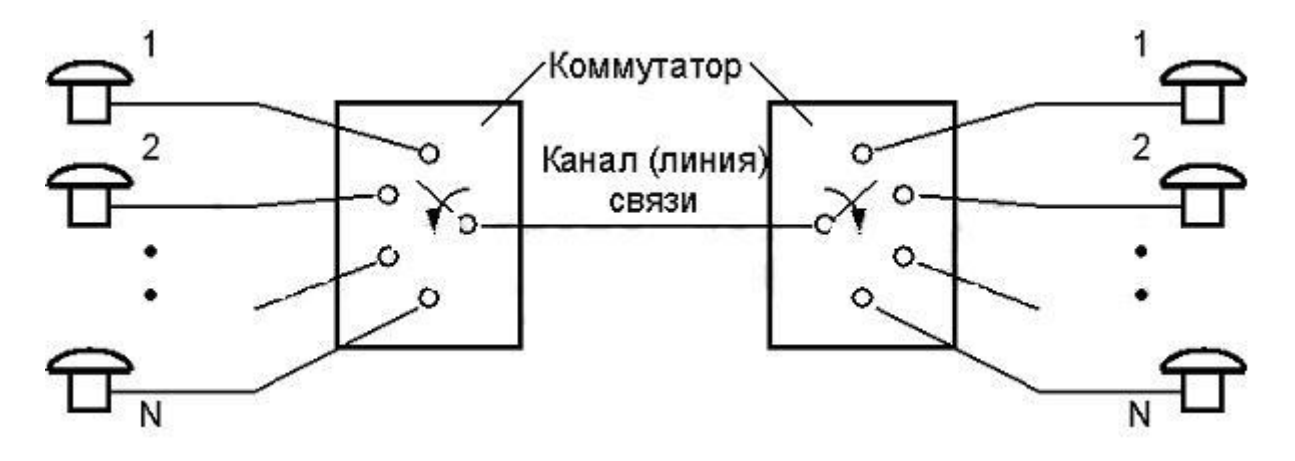

Рис. 6.1. Принцип временного разделения каналов.

В зарубежных источниках для обозначения принципа временного разделения каналов используется термин Time Division Multiply Access (TDMA).

При передаче используется дискретизация во времени (импульсная модуляция). Сначала передается импульс 1-го канала, затем следующего канала и т.д. до последнего канала за номером *N*, после чего опять передается импульс 1-го канала и процесс повторяется периодически. На приеме устанавливается аналоговый коммутатор, который поочередно подключает групповой тракт к соответствующим приемникам. В определенный короткий промежуток времени к групповой линии связи оказывается подключенной только одна пара приемник/передатчик.

Это означает, что для нормальной работы многоканальной системы с ВРК необходима синхронная и синфазная работа коммутаторов на приемной и передающей сторонах. Для этого один из каналов занимают под передачу специальных импульсов синхронизации.

На Рис. 6.2 приведены временные диаграммы, поясняющие принцип ВРК. На Рис. 6.2, а-в приведены графики трех непрерывных аналоговых сигналов  $u_1(t)$ ,  $u_2(t)$  и  $u_3(t)$  и соответствующие им сигналы с амплитудноимпульсной модуляцией (АИМ). Импульсы различных АИМ-сигналов сдвинуты друг относительно друга по времени. При объединении индивидуальных каналов в канале (линии) связи образуется групповой сигнал (рис. 6.2, в) с частотой следования импульсов в N раз большей частоты следования индивидуальных импульсов.

Интервал времени между ближайшими импульсами группового сигнала называется канальным интервалом (ТК) или тайм-слотом (Time Slot). Промежуток времени между соседними импульсами одного индивидуального сигнала называется циклом передачи (ТЦ). От соотношения ТЦ и ТК зависит число импульсов, которое можно разместить в цикле, т.е. число временных каналов.

При временном разделении, так же как и при ЧРК, существуют взаимные помехи, в основном обусловленные двумя причинами.

Первая причина состоит в том, что линейные искажения, возникающие за счет ограниченности полосы частот и неидеальности амплитудночастотной и фазочастотной характеристик всякой физически осуществимой системы связи, нарушают исходную импульсную форму сигналов. При временном разделении сигналов это приведет к тому, что импульсы одного канала будут накладываться на импульсы других каналов. Между каналами возникают взаимные переходные помехи или межсимвольная интерференция. Кроме того, взаимные помехи могут возникать за счет несовершенства синхронизации тактовых импульсов на передающей и приемной сторонах.

В общем случае для снижения уровня взаимных помех приходится вводить "защитные" временные интервалы, что соответствует некоторому расширению спектра сигналов. Так, в СП полоса эффективно передаваемых частот F=3100 Гц; в соответствии с теоремой Котельникова минимальное значение частоты дискретизации  $f_0=1/T\sqrt{2F}=6200$  Гц. Однако в реальных системах частоту дискретизации выбирают с некоторым запасом:  $f_0 = 8$  кГц. При временном разделении каналов сигнал каждого канала занимает одинаковую полосу частот, определяемую в идеальных условиях согласно теореме Котельникова из соотношения (без учета канала синхронизации)  $Dt_K = T_0/N = 1/(2NF) = 1/(2F_{\text{OBIII}})$ , где  $F_{\text{OBIII}} = FN$ , что совпадает с общей полосой частот системы при частотном разделении. Хотя теоретически временное и частотное разделения позволяют получить одинаковую эффективность использования частотного спектра, тем не менее, системы временного разделения уступают системам частотного разделения по этому показателю.

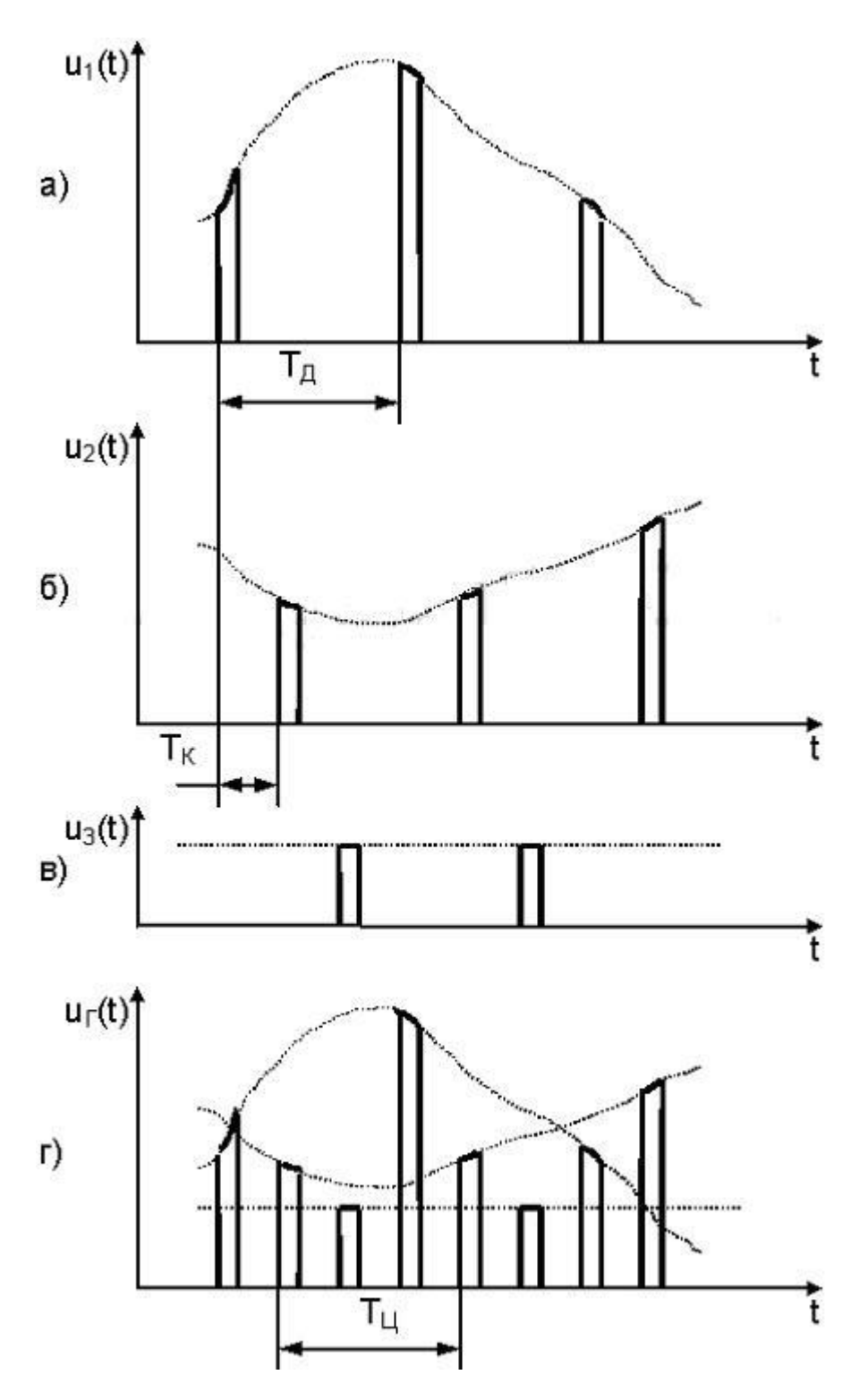

Рис. 6.2. Преобразование сигналов при ВРК.

Вместе с тем, системы с временным разделением имеют неоспоримое преимущество, связанное с тем, что благодаря разновременности передачи сигналов разных каналов отсутствуют переходные помехи нелинейного происхождения.

Кроме того, аппаратура временного разделения значительно проще, чем для частотного разделения, где для каждого индивидуального канала требуются соответствующие полосовые фильтры, которые достаточно трудно реализовать средствами микроэлектроники.

### **Создание лабораторной установки.**

1. В режиме **Front Panel** из палитры **Controls** выбрать графический индикатор **Waveform Graph** для отображения сигнала и перенести его на лицевую панель (Modern→Graph→Waveform Graph). Повторить действие, создав 7 индикаторов. Разместить их, как показано на рис. 6.3.

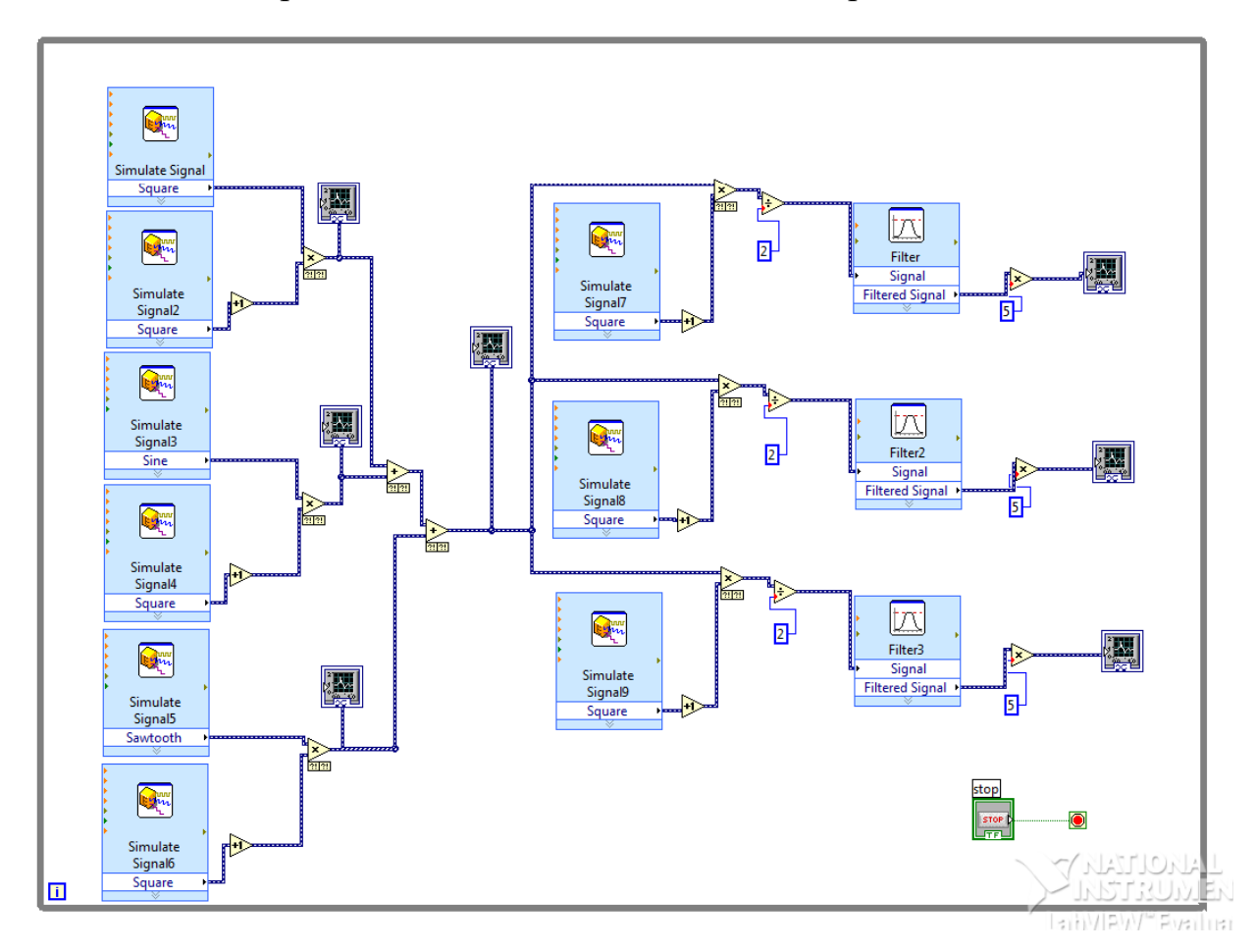

Рис. 6.5. Структурная схема установки.

2. Из палитры **Controls** выбрать кнопку остановки **Stop Button** (Modern→Boolean→ Stop Button). Разместить, их как показано на рис. 6.3.

3. Перейти в режим **Block Diagram**.

4. Из палитры **Functions** выбрать генератор сигнала **Simulate Signal** (Express→Input→Simulate Signal). При этом появляется окно настройки генератора (рис. 6.4). Параметры взять из таблицы 1. Повторить действие, что бы было выбрано всего 9 генераторов. Разместить их, как показано на рис. 6.3.

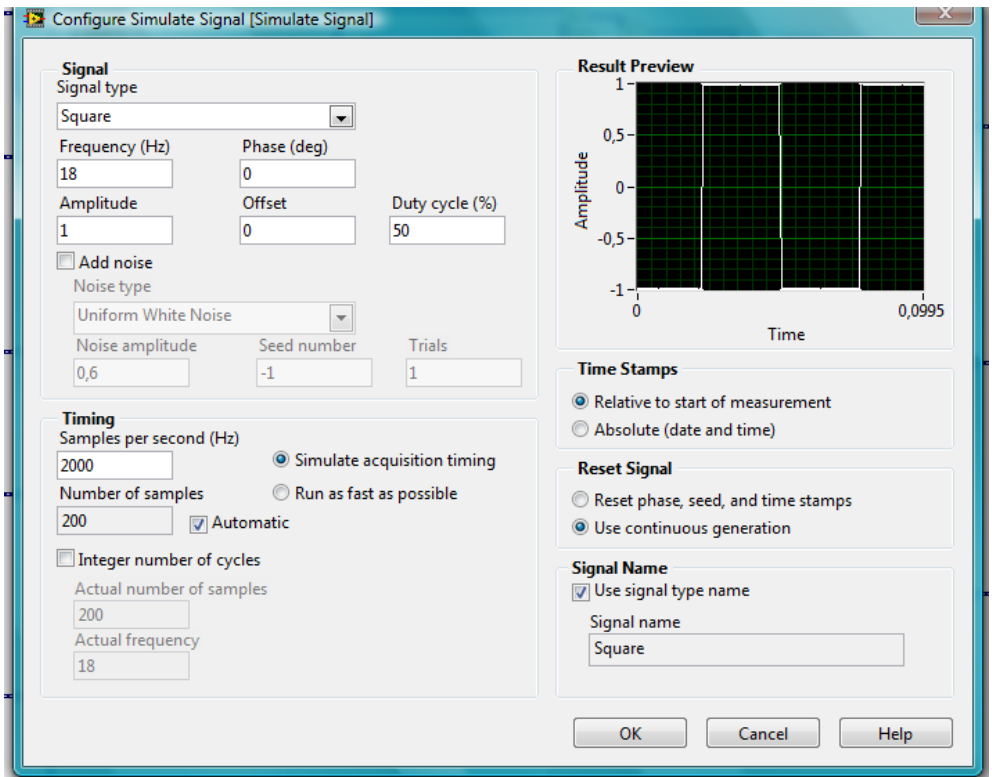

Рис. 6.4. Окно настройки генератора.

| Таблица 1.                  |           |                   |                |           |            |  |
|-----------------------------|-----------|-------------------|----------------|-----------|------------|--|
| № генера-<br>тора           | Параметры |                   |                |           |            |  |
|                             | Type      | Frequency<br>(Hz) | Phase          | Amplitude | Duty cycle |  |
|                             | Square    | 18                | $\overline{0}$ |           | 50         |  |
| $\mathcal{D}_{\mathcal{A}}$ | Square    | 320               | $\overline{0}$ |           | 18         |  |
| 3                           | Sine      | 18                | $\theta$       |           | 50         |  |
| 4                           | Square    | 320               | 120            |           | 18         |  |
| 5                           | Sawtooth  | 18                | $\Omega$       |           | 50         |  |
| 6                           | Square    | 320               | 240            |           | 18         |  |
|                             | Square    | 320               | $\theta$       |           | 18         |  |
| 8                           | Square    | 320               | 120            |           | 18         |  |
| 9                           | Square    | 320               | 240            |           | 18         |  |

5. Из палитры **Functions** выбрать фильтр **Filter** (Express→Signal Analysis→Filter). При этом появляется окно настройки фильтра (рис. 6.5). Параметры фильтра взять из таблицы 2. Повторить действие, выбрав 3 фильтра. Разместить их, как показано на рис. 6.3.

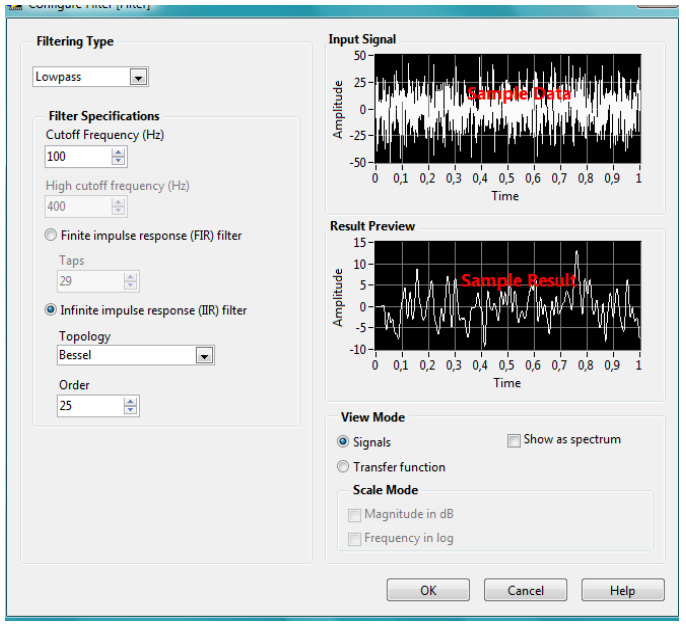

Рис. 6.5. Окно настройки фильтра.

| Габлица 2. |  |
|------------|--|
|------------|--|

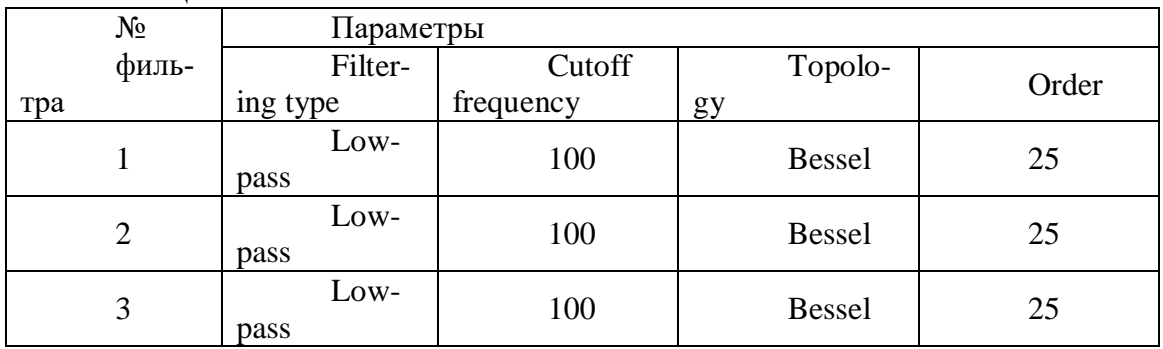

6. Из палитры **Functions** выбрать умножитель **Multiply** (Programming→ Numeric→Multiply). Повторить действие, выбрав 9 умножителей. Разместить их, как показано на рис. 6.3.

7. Из палитры **Functions** выбрать математическую функцию **Increment** (+1) (Programming→Numeric→ Increment). Повторить действие, выбрав 6 шт. Разместить, их как показано на рис. 6.3.

8. Из палитры **Functions** выбрать сумматор **Add** (Programming→ Numeric→Add). Повторить действие, выбрав 2 сумматора. Разместить их, как показано на рис. 6.3.

9. Из палитры **Functions** выбрать делитель **Divile** (Programming→ Numeric→Divile). Повторить действие, выбрав 3 делителя. Разместить, их как показано на рис. 6.3.

10. Из палитры **Functions** выбрать числовую константу **Numeric Constant** (Programming→ Numeric→ Numeric Constant). Повторить действие, выбрав 6 констант. Разместить их, как показано на рис. 6.3. Ввести значение констант: 1-й, 2-й, 3-й, равное 2; 4-й, 5-й, 6-й, равное 5.

11. Из палитры **Tools** выберите монтажный инструмент **«Катушку»**.

12. Соединить:

- выходы генераторов с номерами 1,3,5 со входами **Х** 1-го, 2-го, 3-го умножителей соответственно:

- выходы генераторов с номерами 2,4,6,7,8,9 со входами **Х** математических функций Increment номеров 1,2,3,4,5,6 соответственно;

- выходы математических функций Increment с номерами 1,2,3,4,5,6 с входами **У** умножителей номеров 1,2,3,4,5,6 соответственно;

- выходы умножителей с номерами 1,2,3,7,8,9 со входами графических индикаторов номеров 1,2,3,5,6,7 соответственно;

- выходы умножителей с номерами 4,5,6 со входами **Х** делителей номеров 1,2,3 соответственно;

- числовые константы с номерами 1,2,3 со входами **У** делителей номеров 1,2,3 соответственно;

- числовые константы с номерами 4,5,6 со входами **У** умножителей номеров 7,8,9 соответственно;

- выходы делителей с номерами 1,2,3 со входами **Signal** фильтров номеров 1,2,3 соответственно;

- выходы фильтров с номерами 1,2,3 со входами **У** умножителей номеров 7,8,9 соответственно;

- вход **Х** 1 сумматора с проводом, соединяющим выход 1-го умножителя и 1-й графический индикатор;

- входы **У** сумматоров с номерами 1,2 с проводами, соединяющими выходы умножителей и графические индикаторы номеров 2,3 соответственно;

- выход 1-го сумматора со входом **Х** 2-го сумматора;

- выход 2-го сумматора с графическим индикатором 4;

- входы **Х** умножителей с номерами 4,5,6 с проводом, соединяющим выход 2-го сумматора и графический индикатор 4.

13. Из палитры **Functions** выбрать **While Loop** (Programming→Structures→ While Loop). Выделить всю схему. Соединить кнопку остановки и Loop Condition.

14. Настроить анализаторы по примеру (правая кнопка мыши $\rightarrow x$ Scale→Formatting):

## 15. Запустить работу ВП.

16. Остановить нажатием на кнопку остановки **Stop Button**. Получить изображение сигналов согласно рис. 6.6.

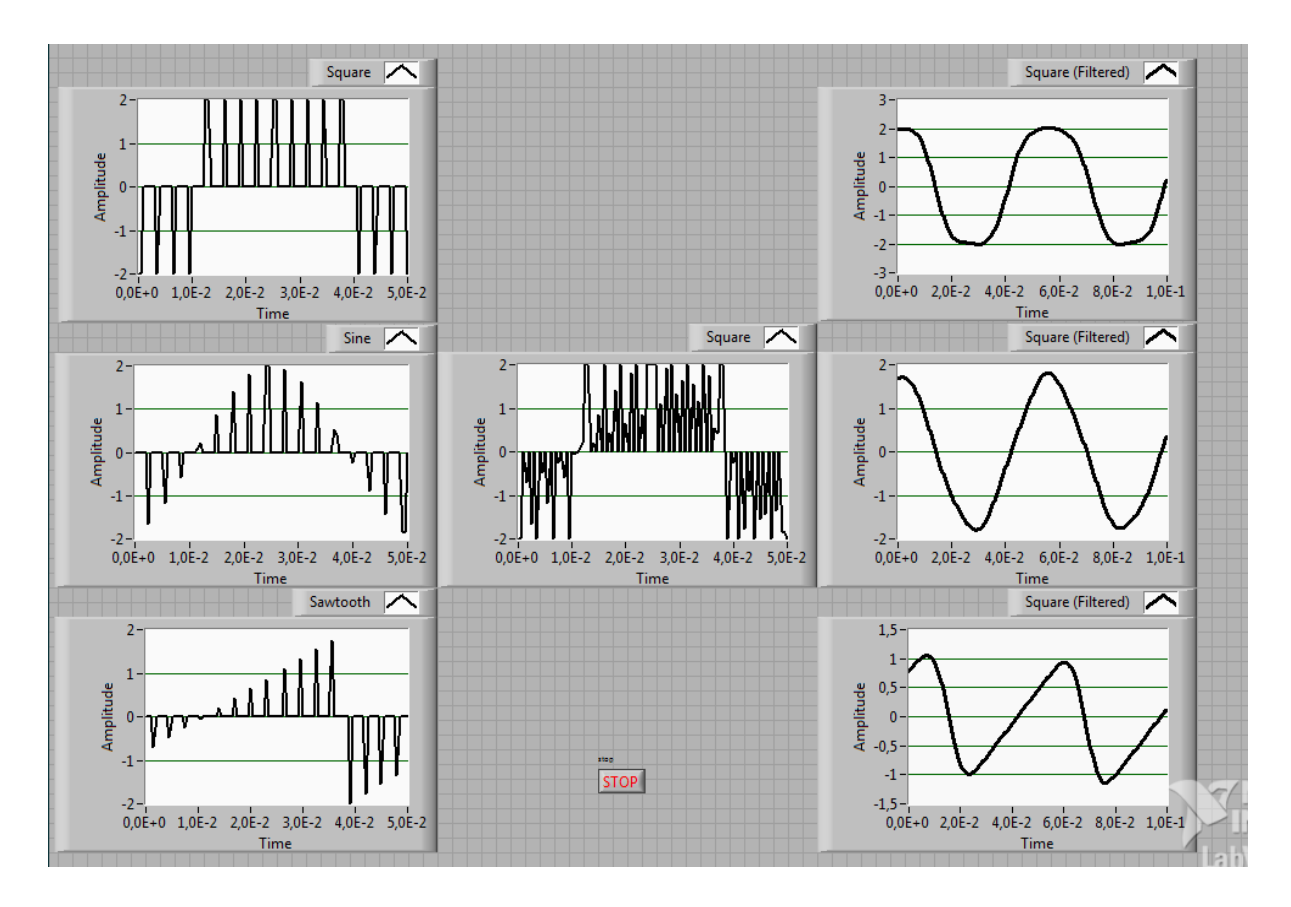

Рис. 6.6. Итоговая Front Panel.

# **Задание.**

1. Создать структурную схему.

2. Произвести настройку параметров элементов.

3. Пронаблюдать и сравнить форму принятых сигналов с формой модулирующих.

4. Изменить параметры сигналов и фильтров и пронаблюдать результаты изменений.

5. Зарисовать полученные осциллограммы.

# **Содержание отчета.**

1. Краткая теория.

- 2. Структурная схема.
- 3. Осциллограммы.
- 4. Выводы.

### **Контрольные вопросы.**

1. В чем заключается принцип временного разделения каналов?

2. Охарактеризуйте методы модуляции при ВРК (АИМ, ШИМ, ФИМ).

3. Назовите причины возникновения искажений.

4. Как влияют линейные искажения в групповом тракте с ВРК на передачу сигналов?

5. Как влияют нелинейные искажения в групповом тракте с ВРК на передачу сигналов?

6. Зачем в СП с ВРК применяется синхронизация?

7. Что такое тайм-слот?

8. Что называется циклом передачи?

9. От чего зависит число временных каналов?

10.Преимущества систем с ВР.

11.Недостатки систем с ВР.

12.Как изменяется выходной сигнал при изменении параметров генераторов?

13.Как изменяется выходной сигнал при изменении параметров фильтров?

14.Что необходимо для работы многоканальной системы с ВРК?

## Список рекомендуемой литературы

- 1. Основы построения телекоммуникационных систем и сетей: Учебник для вузов / В.В. Крухмалев, В.Н. Гордиенко, А.Д. Моченов и др.; Под. ред. В.Н. Гордиенко и В.В. Крухмалева. – М.: Горячая линия – Телеком, 2004. – 510 с.
- 2. Системы мобильной связи: Учебник для вузов / В.П. Ипатов, В.К. Орлов, И.М. Самойлов, В.Н. Смирнов; Под ред. В.П. Ипатова. – М.: Горячая линия – Телеком, 2003. – 272 с.
- 3. Телекоммуникационные системы и сети: Учебное пособие. В 3-х томах. Том 1 – Современные технологии Б.И. Крук, В.Н. Попантонопуло, В.П. Шувалов; Под ред. профессора В.П. Шувалова. – М.: – Горячая линия – Телеком, 2003. – 647 с.
- 4. Телекоммуникационные системы и сети: Учебное пособие. В 3-х томах. Том 2 – Радиосвязь, радиовещание, телевидение/ Г.П. Катунин, Г.В. Мамчев, В.Н. Попантонопуло, В.П. Шувалов; Под ред. профессора В.П. Шувалова. – М.: – Горячая линия – Телеком, 2004. – 672 с.
- 5. Галкин, В.А. Цифровая мобильная радиосвязь. Учебное пособие для вузов. – М.: Горячая линия – Телеком, 2007. – 432 с.